# Configure Secure Access for RA-VPNaaS with Duo SSO and Posture Assessment with ISE

### **Contents**

| •   |          |              |    |     |              |
|-----|----------|--------------|----|-----|--------------|
| Int | r        | $\mathbf{n}$ | 11 | cti | Λn           |
|     | <b>.</b> | υu           | u  | ··  | $\mathbf{v}$ |

### **Prerequisites**

Requirements

Components Used

### **Background Information**

### **Network Diagram**

#### **Configure**

**Duo Configuration** 

### Secure Access Configuration

Configure Radius Group on the IP Pools

Configure your VPN Profile to use ISE

General Settings

Authentication, Authorization, and Accounting

**TrafficSteering** 

Cisco Secure Client Configuration

### **ISE Configurations**

Configure Network Devices List

Configure a Group

Configure Local User

Configure Policy Set

Configure Policy Set Authorization

### Configure Radius Local or Active Directory Users

### Configure ISE Posture

**Configure Posture Conditions** 

Configure Posture Requirements

**Configure Posture Policy** 

**Configure Client Provisioning** 

**Configure Client Provisioning Policy** 

Create the Authorization Profiles

Configure Posture Policy Set

### **Verify**

Posture Validation

Connection on the Machine

How to Verify Logs in ISE

Compliance

Non-Compliance

First Steps with Secure Access and ISE Integration

### **Troubleshoot**

How to Download ISE Posture Debug Logs

How to Verify Secure Access Remote Access Logs

Generate DART Bundle on Secure Client

### Introduction

This document describes how to configure Posture Assessment for Remote Access VPN users with Identity Service Engine (ISE) and Secure Access with Duo.

# **Prerequisites**

- Configure User Provisioning on Secure Access
- Configure Duo SSO with Authentication Proxy or Third-Party IDP
- Cisco ISE connected to Secure Access through the tunnel

### Requirements

Cisco recommends that you have knowledge of these topics:

- Identity Service Engine
- Secure Access
- Cisco Secure Client
- Guide to Two-Factor Authentication Duo Security
- ISE Posture
- Authentication, Authorization, and Accounting

### **Components Used**

The information in this document is based on:

- Identity Service Engine (ISE) Version 3.3 Patch 1
- Secure Access
- Cisco Secure Client Anyconnect VPN Version 5.1.2.42

The information in this document was created from the devices in a specific lab environment. All of the devices used in this document started with a cleared (default) configuration. If your network is live, ensure that you understand the potential impact of any command.

# **Background Information**

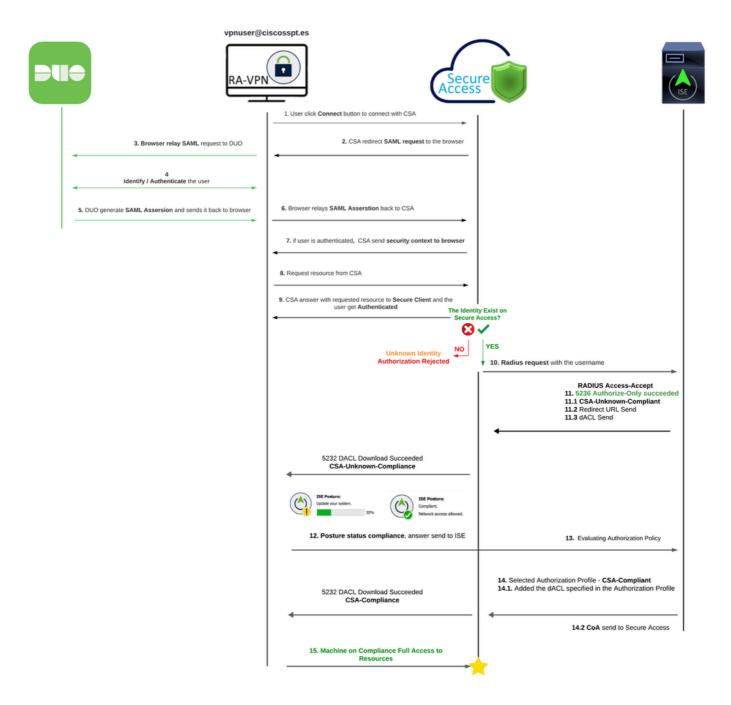

Integrating Duo SAML with Cisco Identity Services Engine (ISE) enhances the authentication process, adding another layer of security to Cisco Secure Access solutions. Duo SAML provides a Single Sign-On (SSO) capability that simplifies the user login process while ensuring high-security standards.

Once authenticated through Duo SAML, the authorization process is handled by Cisco ISE. This allows for dynamic access control decisions based on user identity and device posture. ISE can enforce detailed policies that dictate what resources a user can access, when, and from which devices.

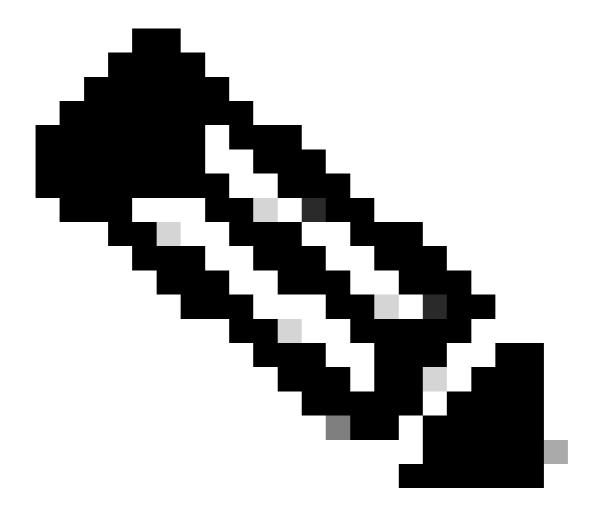

**Note**: To configure the RADIUS integration, you need to make sure you have communication between both platforms.

# **Network Diagram**

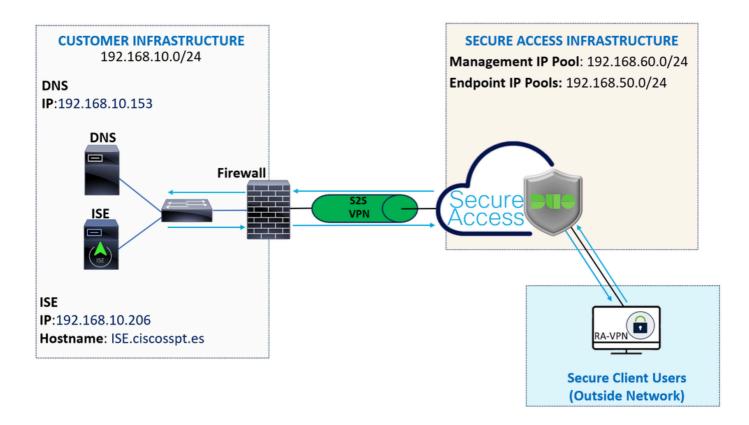

# Configure

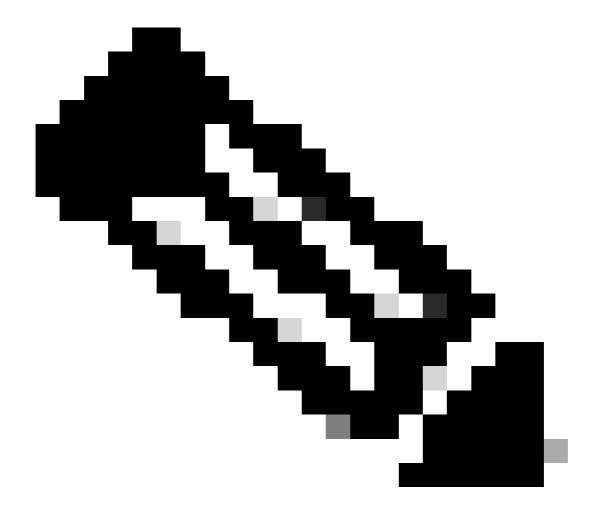

**Note**: Before you begin the configuration process, you must complete the <u>First Steps with Secure Access and ISE Integration</u>.

### **Duo Configuration**

To configure the RA-VPN Application, proceed with the next steps:

Navigate to your **Duo Admin Panel** 

- Navigate to Applications > Protect an Application
- Search for Generic SAML Service Provider
- Click Protect

# **Protect an Application**

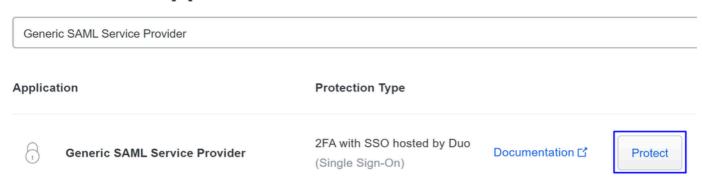

You must have the application displayed on the screen; remember the application name for the VPN configuration.

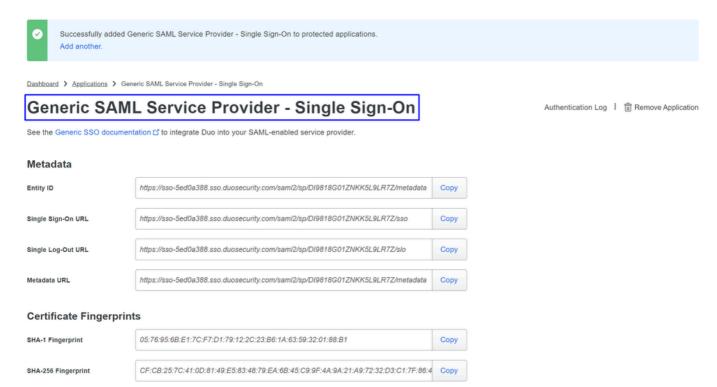

In this case is Generic SAML Service Provider.

### **Secure Access Configuration**

### **Configure Radius Group on the IP Pools**

To configure the VPN Profile using Radius, proceed with the next steps:

Navigate to your **Secure Access Dashboard**.

- Click on Connect > Enduser Connectivity > Virtual Private Network
- Under your Pool Configuration (Manage IP Pools), clickManage

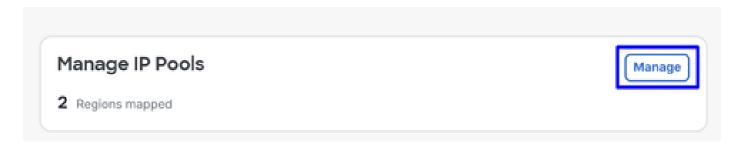

• Choose the IP Pool Region and configure the Radius Server

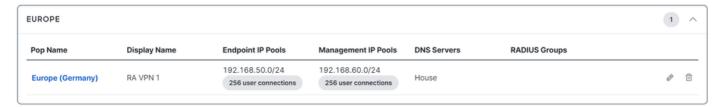

• Click the pencil to edit

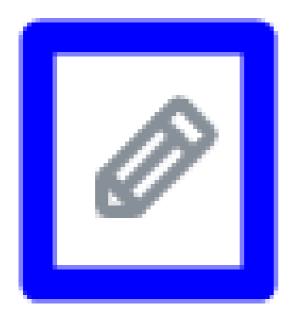

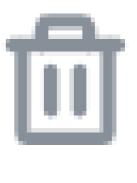

- Now, under the IP Pool section configuration drop-down under Radius Group (Optional)
- Click Add RADIUS Group

# RADIUS Groups (optional)

Associate one RADIUS group per AAA method to this IP pool.

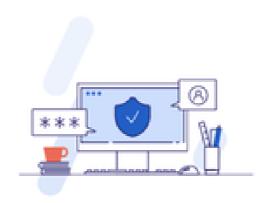

No RADIUS groups created

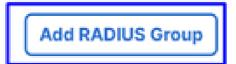

# ← Edit RADIUS Group

X

Add group of RADIUS servers, which will be used to control access to your VPN profiles

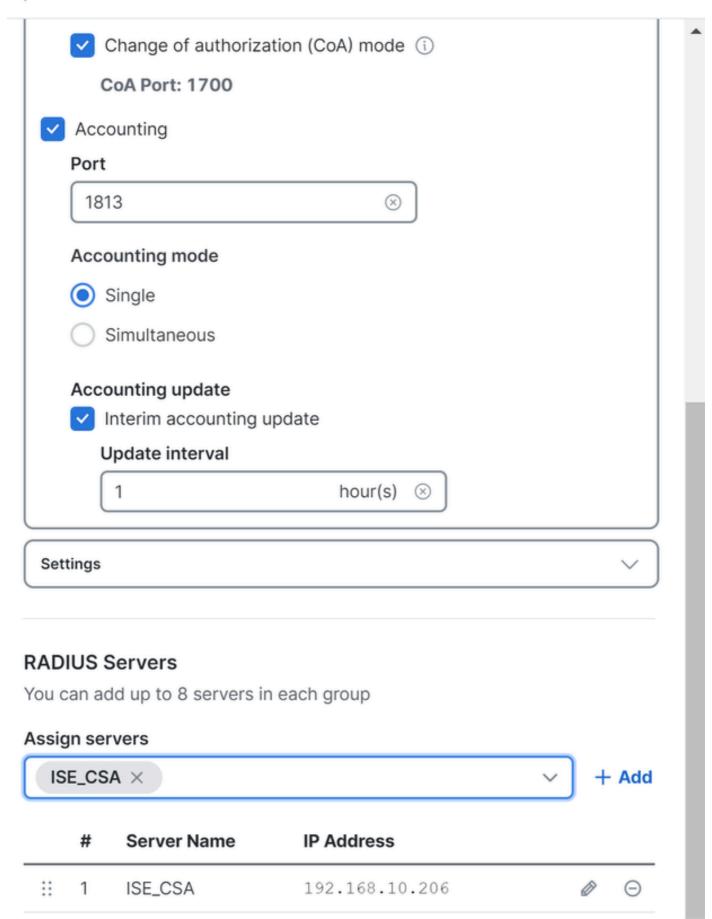

- Authentication: Mark the checkbox for Authentication and select the port, by default, is 1812
  - In the case that your authentication requires Microsoft Challenge Handshake Authentication Protocol Version 2 (MCHAPv2) mark the checkbox
- Authorization: Mark the checkbox for Authorization and select the port, by default, is 1812
  - Mark the checkbox for Authorization mode Only and Change of Authorization (CoA) mode to permit the posture and changes from ISE
- Accounting: Mark the checkbox for Authorization and select the port, by default, is 1813
  - Choose Single or Simultaneous (In single mode, accounting data is sent to only one server. In simultaneous mode, accounting data to all servers in the group)
  - Mark the checkbox for Accounting update to enable the periodic generation of RADIUS interim-accounting-update messages.

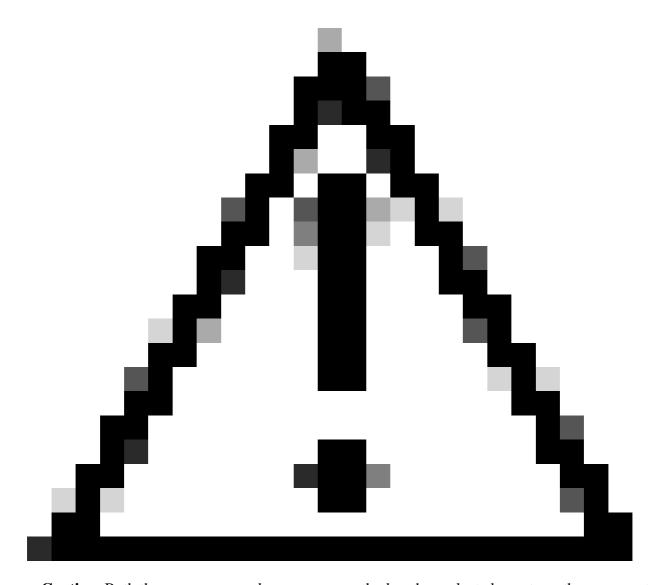

Caution: Both the Authentication and Authorization methods, when selected, must use the same port.

- After that, you need to configure the RADIUS Servers (ISE) that is used to authenticate via AAA on the section RADIUS Servers:
- Click on + Add

### **RADIUS Servers**

You can add up to 8 servers in each group

# Assign servers # **Server Name IP Address** • Then, configure the next options: Add RADIUS Server Server name IP Address Password type Secret Key Show Password Show Cancel Save & Add server

- Server Name: Configure a name to identify your ISE Server.
- IP Address: Configure the IP of your Cisco ISE device that is reachable through Secure Access
- Secret Key: Configure your RADIUS secret Key

- Password: Configure your Radius password
- Click Save and assign your Radius Server under the Assign Server option and select your ISE server:

# **RADIUS Servers**

You can add up to 8 servers in each group

# Assign servers

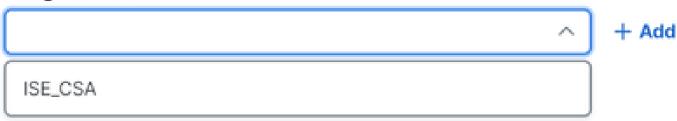

• Click Save again to save all the configuration done

# ← Edit RADIUS Group

X

Add group of RADIUS servers, which will be used to control access to your VPN profiles

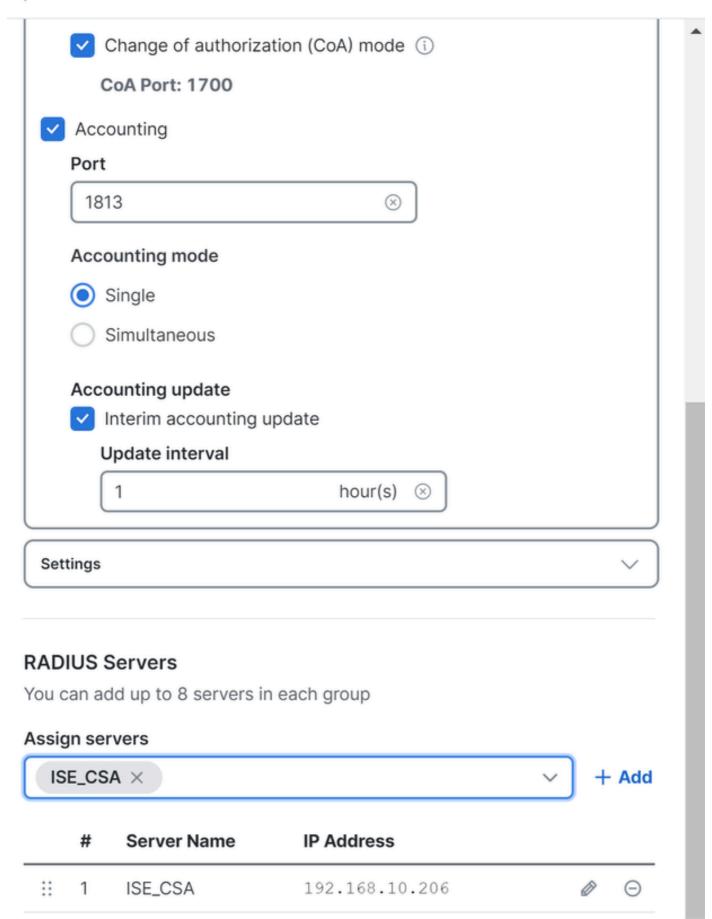

- Protocols: Choose SAML
- Click Download Service Provider XML file
- Replace the information in the application configured in the step, <u>Duo Configuration</u>

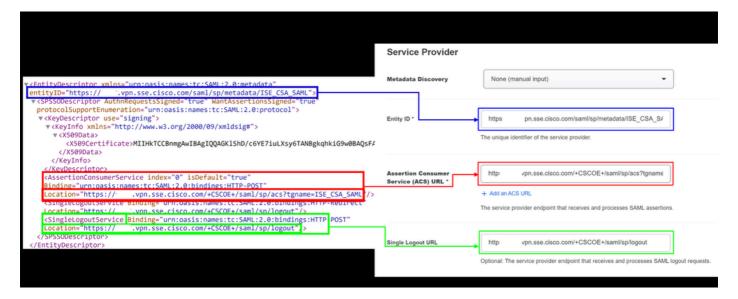

• Once you have configured that information, change the name of the Duo to something related to the integration that you are making

### **Settings**

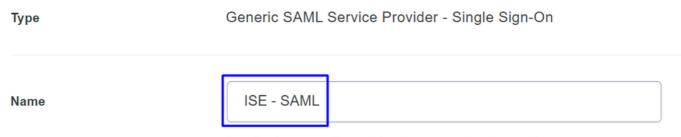

Duo Push users will see this when approving transactions.

- Click Save on your application on Duo.
- Once you click Save, you must download the SAML Metadata by clicking on the button Download XML

## ISE - SAML

See the  $\underline{\mathsf{Generic}}\ \mathsf{SSO}\ \mathsf{documentation}\ \mathsf{L}'$  to integrate Duo into your SAML-enabled service provider.

### Metadata

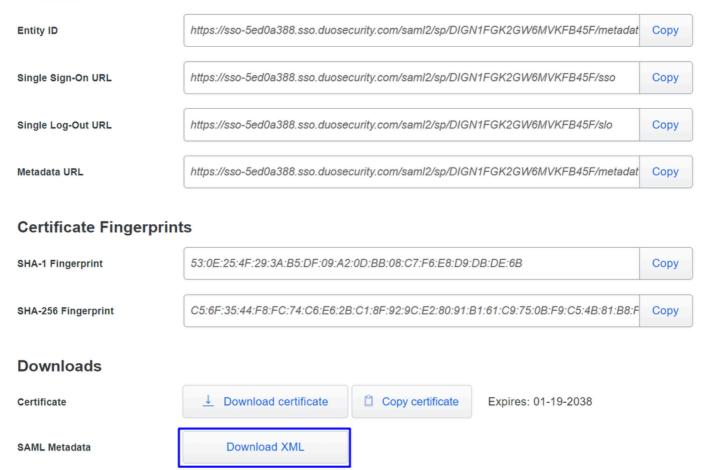

• Upload the SAML Metadata on Secure Acces under the option 3. Upload IdP security metadata XML file and click Next

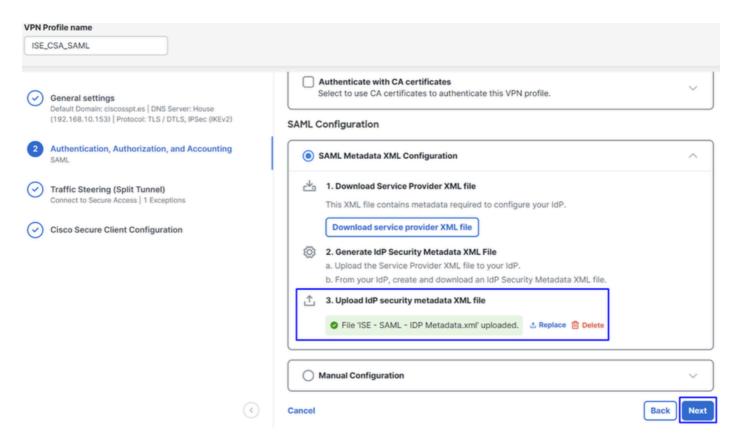

Proceed with the Authorization.

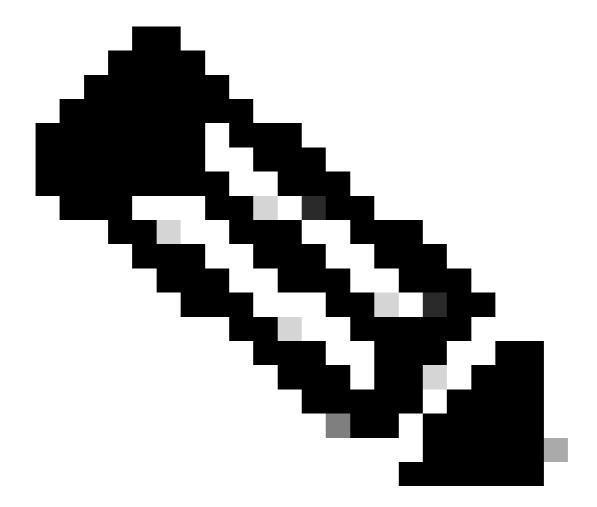

**Note**: Once you configure the authentication with SAML, you will authorize it through ISE, which means the radius packet sent by Secure Access will only contain the username. The password field does not exist here.

### Authorization

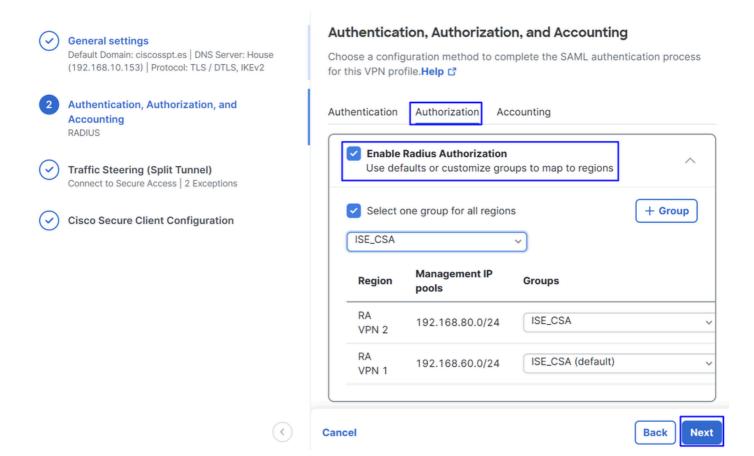

### • Authorization

- Enable Radius Authorization: Mark the checkbox to enable the radius Authorization
- Select one group for all regions: Mark the checkbox to use one specific radius server for all the Remote Access - Virtual Private Network (RA-VPN) Pools, or define it for every pool separately
- Click Next

After you configure all the Authorization part, please proceed with the Accounting.

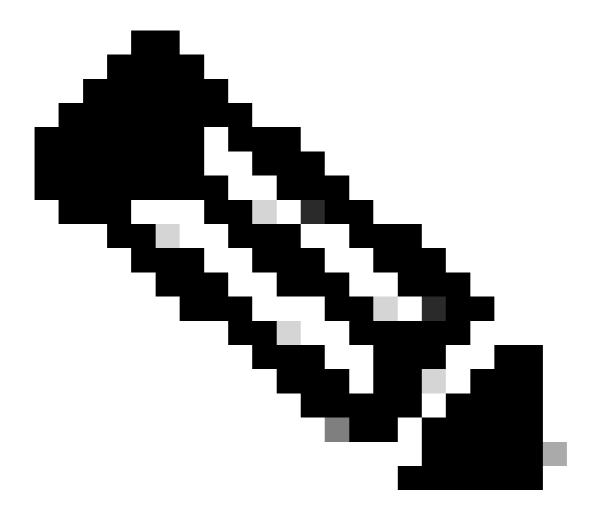

Note: If you do not enable Radio Authorization, posture cannot work.

### Accounting

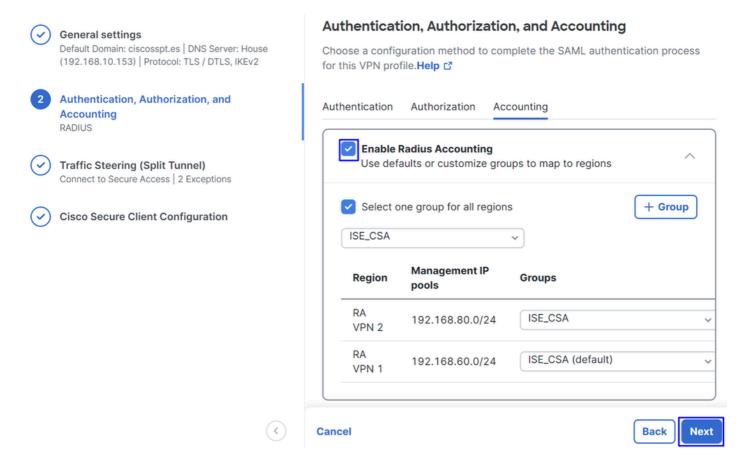

- Accounting
  - Map Authorization groups to regions: Choose the regions and choose your Radius Groups
- Click Next

After you have done configured the Authentication, Authorization and Accounting please continue with Traffic Steering.

### **Traffic Steering**

Under traffic steering, you need to configure the type of communication through Secure Access.

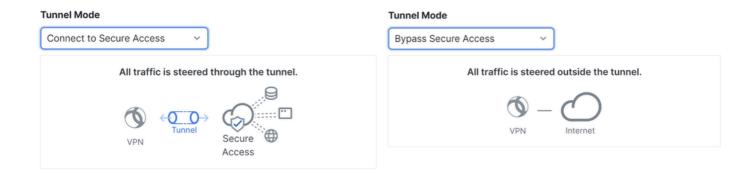

• If you choose Connect to Secure Access, all your internet traffic routes through Secure Access

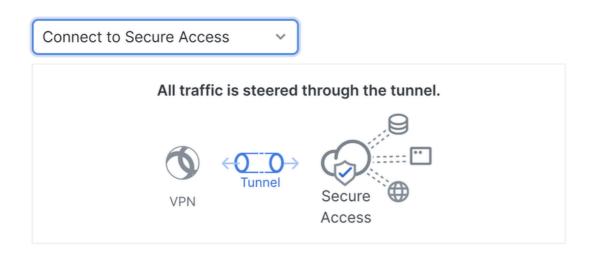

### **Add Exceptions**

Destinations specified here will be steered OUTSIDE the tunnel.

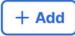

| Destinations               | <b>Exclude Destinations</b> | Actions   |
|----------------------------|-----------------------------|-----------|
| proxy-                     |                             |           |
| 8195126.zpc.sse.cisco.com  | n,                          |           |
| ztna.sse.cisco.com,acme.ss | se.                         |           |
| cisco.com,devices.api.umbr | rell                        |           |
| a.com,sseposture-routing-  |                             |           |
| commercial.k8s.5c10.org,ss | se                          |           |
| posture-routing-           | -                           | -         |
| commercial.posture.duosec  | uri                         |           |
| ty.com,data.eb.thousandeye | es.                         |           |
| Cancel                     |                             | Back Next |

If you want to add exclusions for internet domains or IPs, please Click on the + Add button, then click Next.

• If you decide to Bypass Secure Access, all your internet traffic passes through your internet provider, not through Secure Access (No Internet Protection)

### **Tunnel Mode**

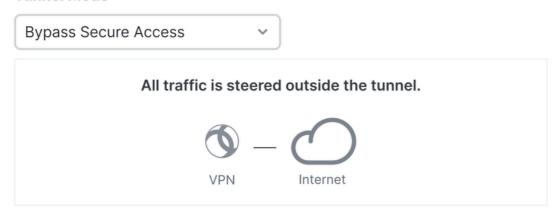

### **Add Exceptions**

Destinations specified here will be steered INSIDE the tunnel.

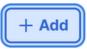

Destinations Exclude Destinations Actions

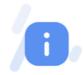

No matches found

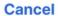

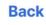

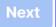

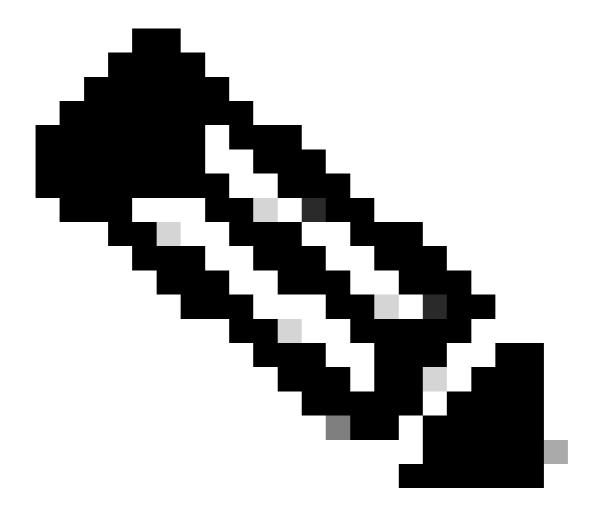

Note: Please add enroll.cisco.com for ISE posture when you choose Bypass Secure Access.

In this step, you select all the private network resources that you want to access through the VPN. To do so, click + Add, then click Next when you have added all the resources.

### **Cisco Secure Client Configuration**

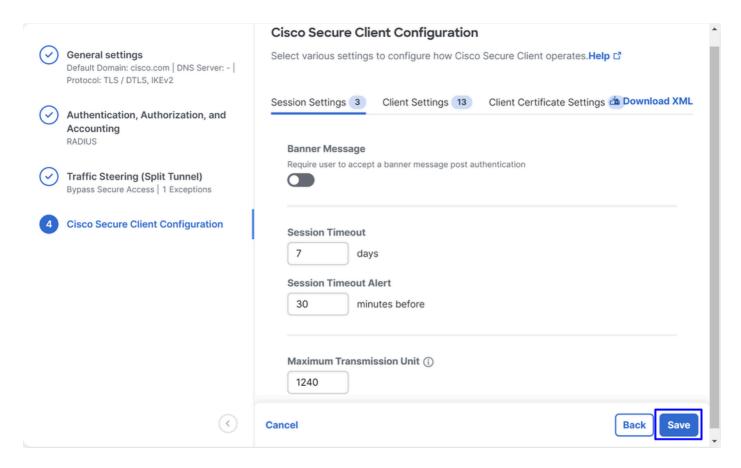

In this step, you can maintain everything as default and click **Save**, but if you want to customize your configuration more, please check <u>Cisco Secure Client Administrator Guide</u>.

| Name         | General                    | Authenticati<br>Authorizatio<br>Accounting | ' Traffic                               | Secure Client<br>Configuration | Profile URL                    |
|--------------|----------------------------|--------------------------------------------|-----------------------------------------|--------------------------------|--------------------------------|
| ISE_CSA_SAML | ciscosspt.es<br>TLS, IPSec | SAML RAD                                   | Connect to Secure Access 1 Exception(s) | 13 Settings                    | vpn.sse.cisco.com/ISE_CSA_SAML |

### **ISE Configurations**

### **Configure Network Devices List**

To configure the authentication through Cisco ISE, you need to configure the permitted devices that can make queries to your Cisco ISE:

- Navigate to Administration > Network Devices
- Click on + Add

| Network Devices List > CSA   |                         |             |   |          |          |  |  |
|------------------------------|-------------------------|-------------|---|----------|----------|--|--|
| Network Devices              |                         |             |   |          |          |  |  |
| Name                         | CSA                     |             |   |          |          |  |  |
| Description                  |                         |             |   |          |          |  |  |
|                              |                         |             |   |          |          |  |  |
| IP Address                   | × * IP : 1              | 92.168.60.0 | 1 | 24       | <b>。</b> |  |  |
| Device Profile               | dula<br>asco Cisco      |             |   |          | (i)      |  |  |
| ☑ ∨ RADIUS Au                | thentication Set        | tings       |   |          |          |  |  |
| RADIUS UDP S                 | ettings                 |             |   |          |          |  |  |
| Protocol                     | RADIUS                  |             |   |          |          |  |  |
| Shared Secret                | <del></del>             |             |   | Show     |          |  |  |
| Use Second Shared Secret (i) |                         |             |   |          |          |  |  |
|                              | Second Shared<br>Secret | Show        |   |          |          |  |  |
| CoA Port                     | 1700                    |             |   | Set To I | Default  |  |  |

- Name: Use a name to Identify Secure Access
- IP Address: Configure the Management Interface of the step, IP Pool Region
- Device Profile: Choose Cisco
  - Radius Authentication Settings
    - Shared Secret: Configure the same shared secret configured on the step, <u>Secret Key</u>
    - CoA Port: Let it as default; 1700 is also used in Secure Access

After that click Save, to verify if the integration works properly, proceed to create a local user for integration verification.

### Configure a Group

To configure a group for use with local users, proceed with these steps:

- Click in Administration > Groups
- Click User Identity Groups
- Click + Add
- Create a Namefor the Group and click Submit

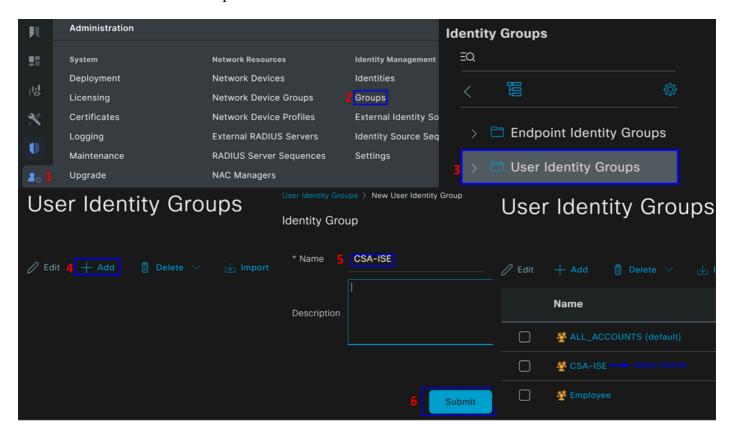

### **Configure Local User**

To configure a local user to verify your integration:

- Navigate to Administration > Identities
- Click on Add +

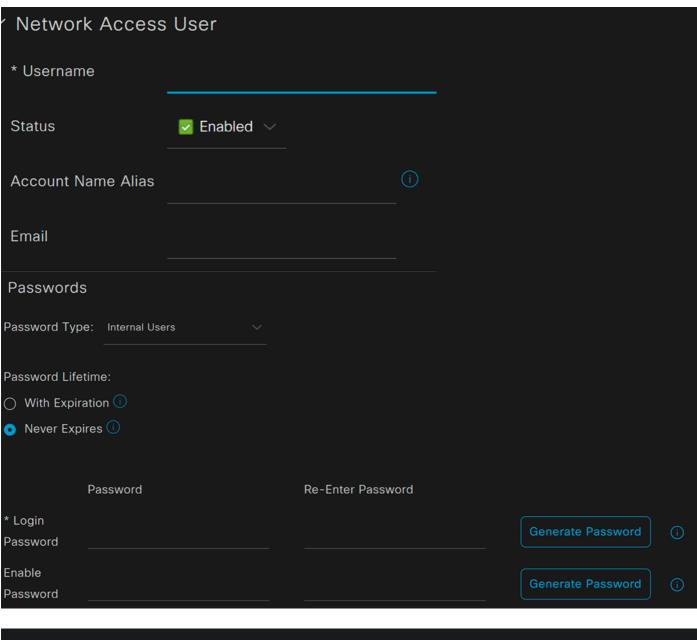

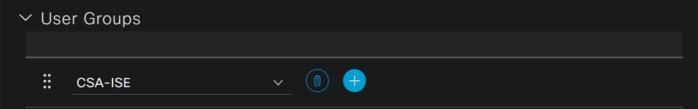

- Username: Configure the username with a known UPN provisioning in Secure Access; this is based on the step, <u>Prerequisites</u>
- Status: Active
- Password Lifetime: You can configure it With Expiration or Never Expires, depending on you
- Login Password: Create a password for the user
- User Groups: Choose the group created on the step, Configure a Group

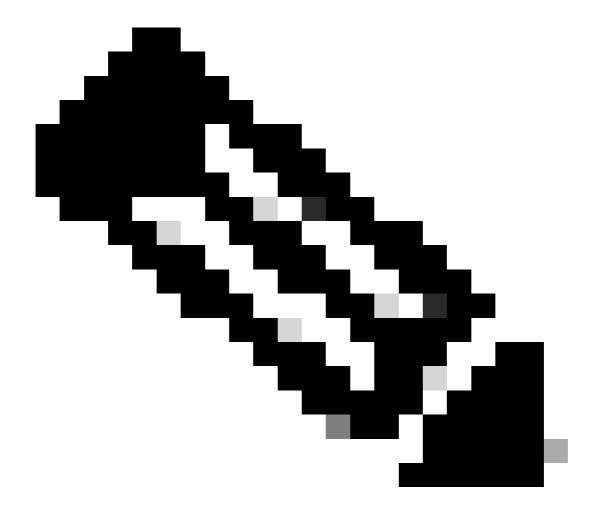

**Note**: The authentication-based on UPN is set to change in upcoming versions of Secure Access.

After that, you can Save the configuration and continue with the step, Configure Policy Set.

### **Configure Policy Set**

Under the policy set, configure the action that ISE takes during authentication and authorization. This scenario demonstrates the use case for configuring a simple policy to provide user access. First, ISE verifies the origin of the RADIUS authentications and checks if the identities exist in the ISE user database to provide access

To configure that policy, navigate to your Cisco ISE Dashboard:

- Click on Policy > Policy Sets
- Click on + to add a new policy set

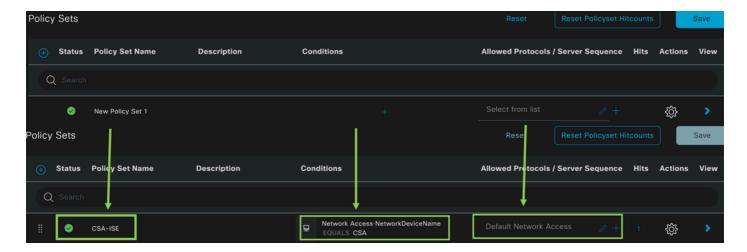

In this case, create a new policy set instead of working under the default one. Next, configure the Authentication and Authorization based on that policy set. The configured policy permits access to the network device defined in the step <a href="Configure Network Devices List">Configure Network Devices List</a> to verify these authentications come from CSA Network Device List then get into the policy as Conditions. And finally, the allowed Protocols, as Default Network Access.

To create the condition that matches the policy set, proceed with the next instructions:

- Click on +
- Under Condition Studio, the information available includes:

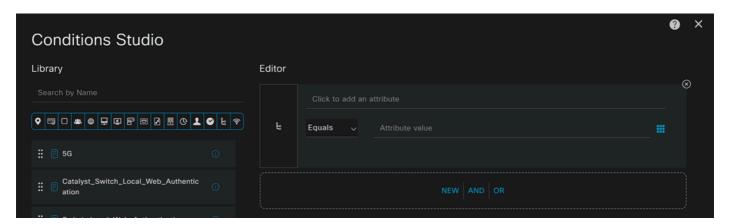

- 1. To create the Conditions, click on Click to add an attribute
- 2. Click on the Network Device button
- 3. Under the options behind, click on Network Access Network Device Name option
- 4. Under the Equals option, write the name of the Network Device under the step, Configure Network Devices List
- 5. Click Save

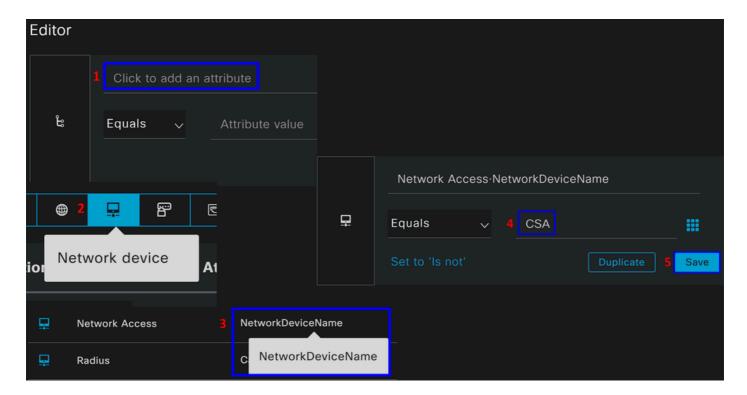

This policy only approves the request from the source CSA to continue the Authentication and Authorization setup under the policy set CSA-ISE, and also verifies the protocols permitted based on the Default Network Access for the allowed protocols.

The result of the Policy defined must be:

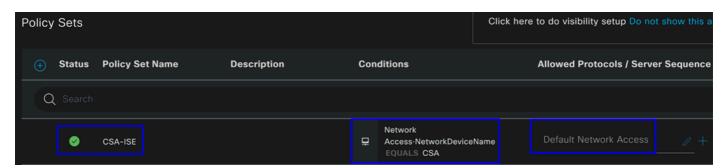

- To verify the Default Network Access Protocols allowed, proceed with the next instructions:
  - Click onPolicy > Results
  - · Click on Allowed Protocols
  - Click on Default Network Access

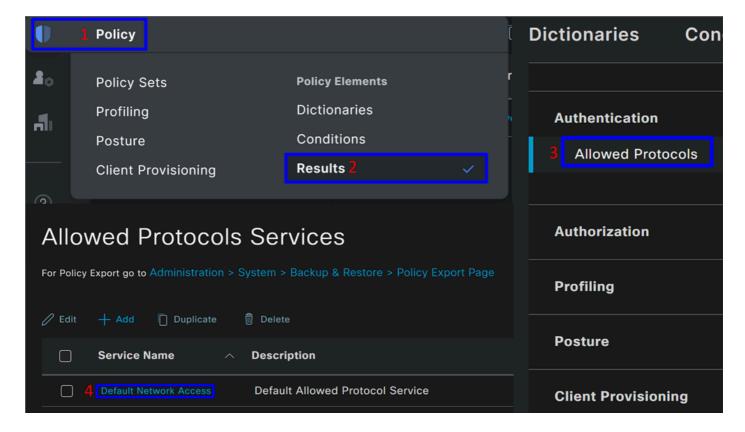

• Then, you see all the protocols permitted on Default Network Access

### **Configure Policy Set Authorization**

To create the Authorization Policy under the Policy Set, proceed with the next steps:

• Click on >

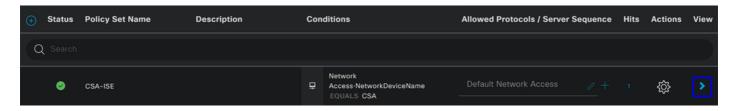

• After that, you see the Authorization policies displayed:

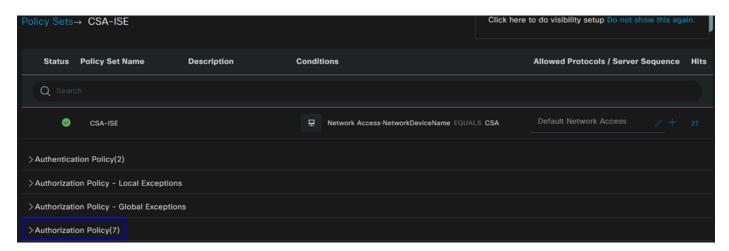

The policy is the same one defined under the step <u>Configure Policy Set</u>.

### **Authorization Policy**

You can configure the authorization policy in many ways. In this case, authorize only the users in the group defined in the step <u>Configure a Group.</u>See the next example to configure your authorization policy:

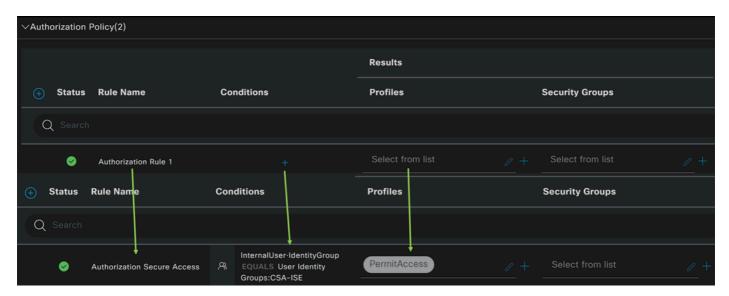

- Click on Authorization Policy
- Click on + to define the policy for authorization like this:

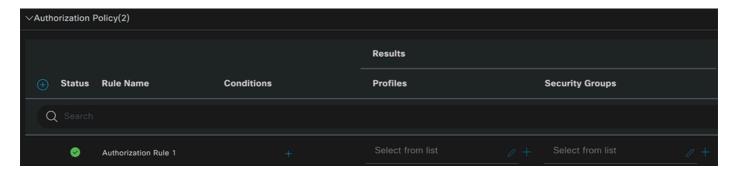

- For the next step, change the Rule Name, Conditions and Profiles
- When setting the Name configure a name to easily identify the authorization policy
- To configure the Condition, click on the +
- Under Condition Studio, you find the information:

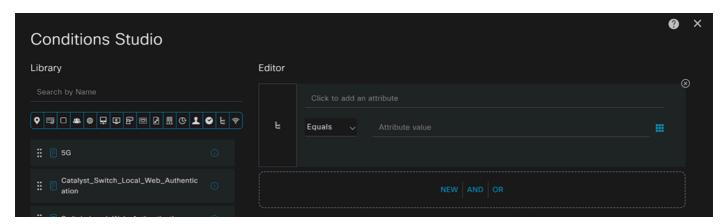

- 1. To create the Conditions, click on Click to add an attribute
- 2. Click on the Identity Group button
- 3. Under the options behind, click on **Internal User IdentityGroup** option
- 4. Under the Equals option, use the dropdown to find the Group approved for authentication in the

### step, Configure a Group

- 5. Click Save
- 6. Click Use

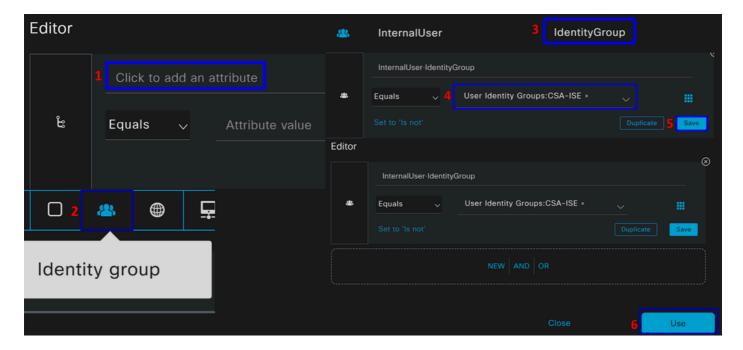

After that, you need to define the **Profiles**, which help approve user access under the authorization policy once the user authentication matches the group selected on the policy.

- 1. Under the Authorization Policy, click on the dropdown button on Profiles
- 2. Search for permit
- 3. Select PermitAccess
- 4. Click Save

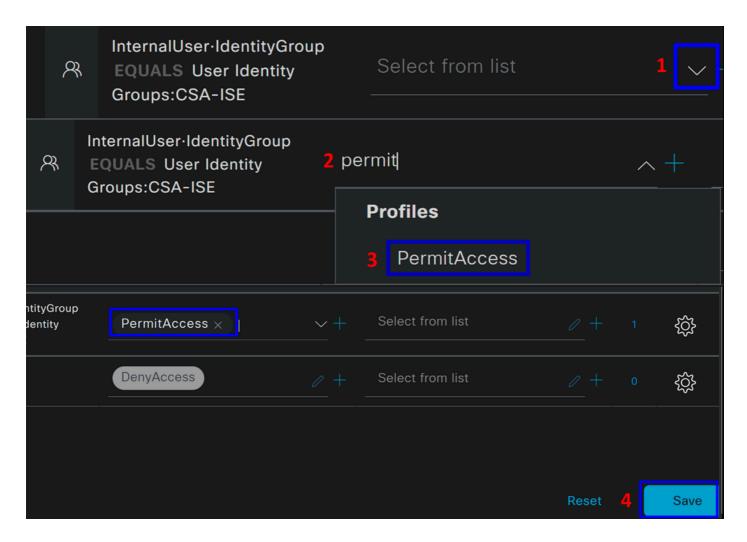

After that, you have defined your Authorization policy. Authenticate to verify whether the user connects without a problem and whether you can see the logs on Secure Access and ISE.

To connect to the VPN, you can use the profile created on Secure Access and connect through Secure Client with the ISE profile.

- How is the log displayed in Secure Access when the authentication gets approved?
  - Navigate to the <u>Secure Access Dashboard</u>
  - Click on Monitor > Remote Access Log

### 28 Events

| User                              | Connection Event | Event Details | Internal IP Address | Public IP Address | VPN Profile |
|-----------------------------------|------------------|---------------|---------------------|-------------------|-------------|
| ▲ vpn user (vpnuser@ciscosspt.es) | Connected        |               | 192.168.50.2        | 151.248.21.152    | ISE_CSA     |

- How is the log displayed in ISE when the authentication gets approved?
  - Navigate to the Cisco ISE Dashboard
  - Click on Operations > Live Logs

| Status | Details | Identity             | Authentication Policy | Authorization Policy         | Authorization Profiles |
|--------|---------|----------------------|-----------------------|------------------------------|------------------------|
|        |         | Identity             | Authentication Policy | Authorization Policy         | Authorization Profiles |
| •      | la .    | vpnuser@ciscosspt.es | CSA-ISE               | CSA-ISE >> Authorization CSA | PermitAccess           |
| ₩.     | I,      | vpnuser@ciscosspt.es | CSA-ISE               | CSA-ISE >> Authorization CSA | PermitAccess           |

### How is the log displayed in Duo when the authentication gets approved?

- Navigate to the **Duo Admin Panel**
- Click on Reports > Authentication Log

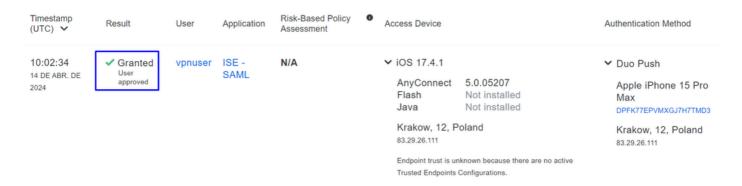

### **Configure Radius Local or Active Directory Users**

### **Configure ISE Posture**

In this scenario, create the configuration to verify endpoint compliance before granting or denying access to internal resources.

To configure it, proceed to the next steps:

### **Configure Posture Conditions**

- Navigate to your ISE Dashboard
- Click on Work Center > Policy Elements > Conditions
- Click on Anti-Malware

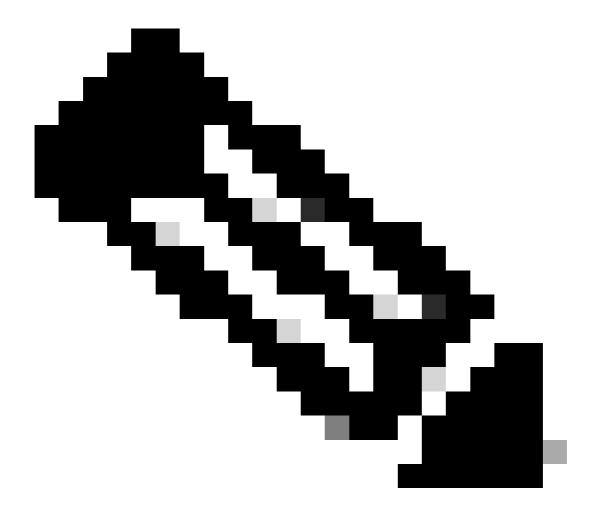

**Note**: There, you find many options to verify the posture of your devices and make the correct assessment based on your internal policies.

# Conditions

Anti-Malware

Anti-Spyware

Anti-Virus

Application

Compound

**Dictionary Compound** 

**Dictionary Simple** 

Disk Encryption

**External DataSource** 

File

Firewall

to detect the antivirus installation on the system; you can also choose the operating system version if needed.

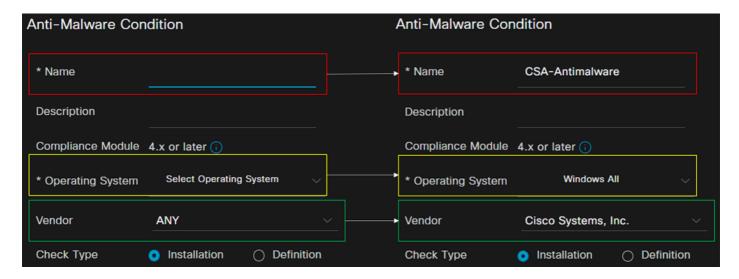

- Name: Use a name to recognize the anti-malware condition
- Operating System: Choose the operative system that you want to put under the condition
- Vendor: Choose a vendor or ANY
- Check Type: You can verify if the agent is installed or the definition version for that option.
- For Products for Selected Vendor, you configure what you want to verify about the antimalware on the device.

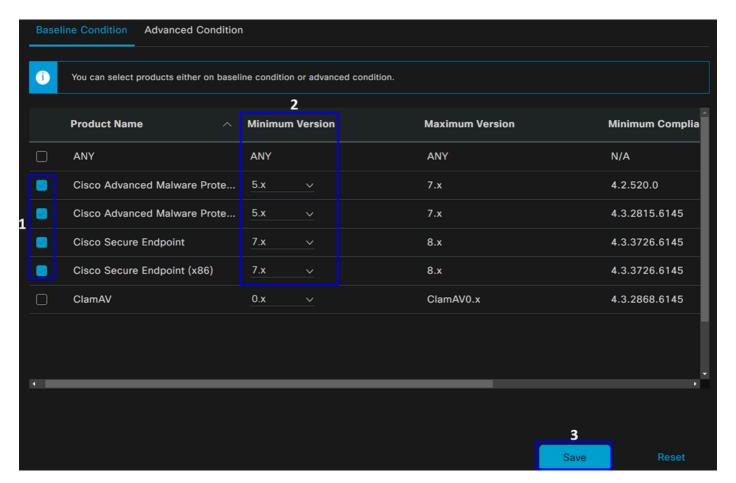

- 1. Mark the checkbox for the conditions that you wanted to evaluate
- 2. Configure the minimum version to verify
- 3. Click Save to continue with the next step

Once you configure it, you can proceed with the step, Configure Posture Requirements.

# **Configure Posture Requirements**

- Navigate to your ISE Dashboard
- Click on Work Center > Policy Elements > Requeriments
- Click on Edit of any one of the requirements and click Insert new Requirement

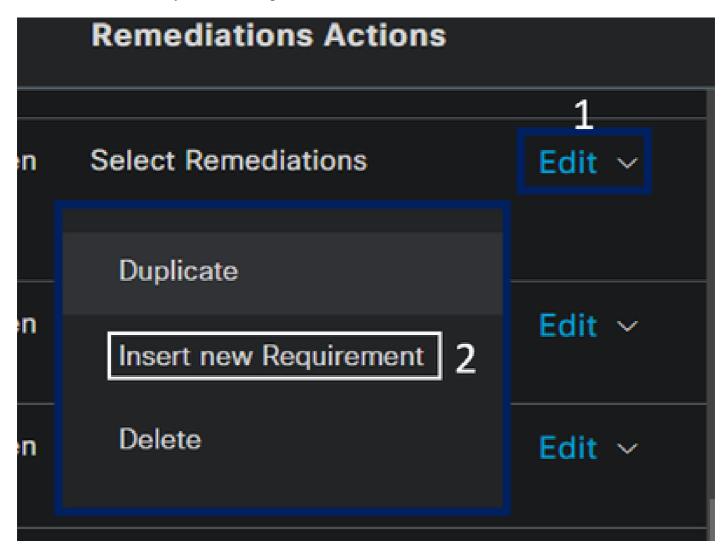

• Under the new requirement, configure the next parameters:

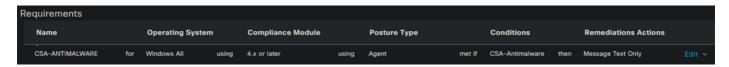

- Name: Configure a name to recognize the antimalware requirement
- Operating System: Choose the operating system that you choose under the condition step, Operating System
- Compliance Module: You need to make sure to select the same compliance module that you have under the condition step, <a href="Mailware Condition">Anti-Malware Condition</a>
- Posture Type: Choose Agent
- Conditions: Choose the condition or conditions that you created under the step, <u>Configure Posture Conditions</u>
- Remediations Actions: Choose Message Text Only for this example, or if you have another remediation action, use it

· Click Save

Once you configure it, you can proceed with the step, Configure Posture Policy

# **Configure Posture Policy**

- Navigate to your ISE Dashboard
- Click on Work Center > Posture Policy
- Click on Edit of any one of the policies and click Insert new Policy

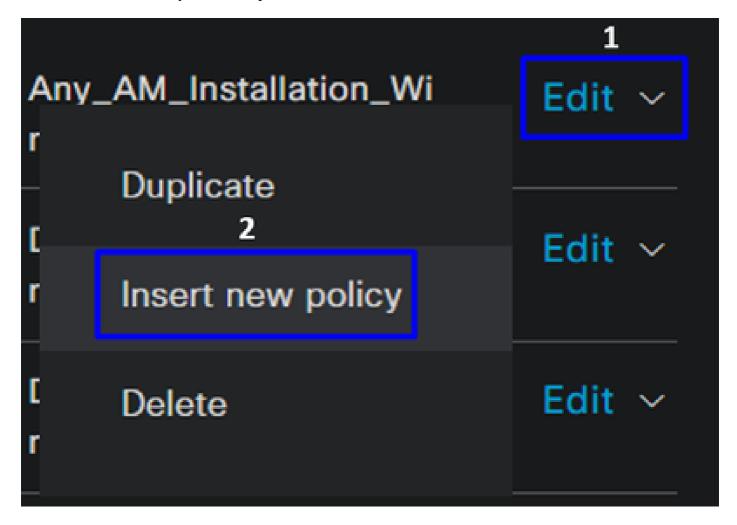

• Under the new policy, configure the next parameters:

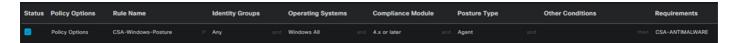

- Status: Mark the checkbox no enable the policy
- Rule Name: Configure a name to recognize the policy configured
- Identity Groups: Choose the identities that you want to evaluate
- Operating Systems: Choose the operating system based on the condition and requirement configured before
- Compliance Module: Choose the compliance module based on the condition and requirement configured before
- Posture Type: Choose Agent
- Requeriments: Choose the requirements configured on the step, Configure Posture Requirements
- Click Save

# **Configure Client Provisioning**

To provide the users with the ISE module, configure the client provisioning to equip the machines with the ISE posture module. This enables you to verify the machines posture once the agent is installed. To continue with this process, here are the next steps:

Navigate to your ISE Dashboard.

- Click on Work Center > Client Provisioning
- Choose Resources

There are three things that you need to configure under client provisioning:

| Resources to configure | Description                                                                                                    |
|------------------------|----------------------------------------------------------------------------------------------------|
| 1. Agent Resources     | Secure Client Web Provisioning Package.                                                                                      |
| 2. Compliance Module   | Cisco ISE Compliance Module                                                                                                  |
| 3. Agent Profile       | Control of the provisioning profile.                                                                                         |
|                        | Define which modules are provisioned by setting up the provisioning portal, utilizing the Agent Profile and Agent Resources. |

# Step 1 Download and Upload Agent Resources

• To add a new agent resource, navigate to the <u>Cisco Download Portal</u> and download the web deploy package; the web deploy file must be .pkg format.

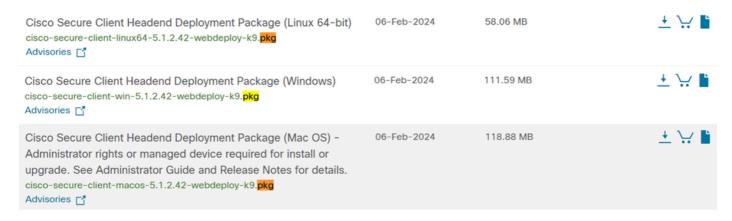

• Click on + Add > Agent resources from local disk and upload the packages

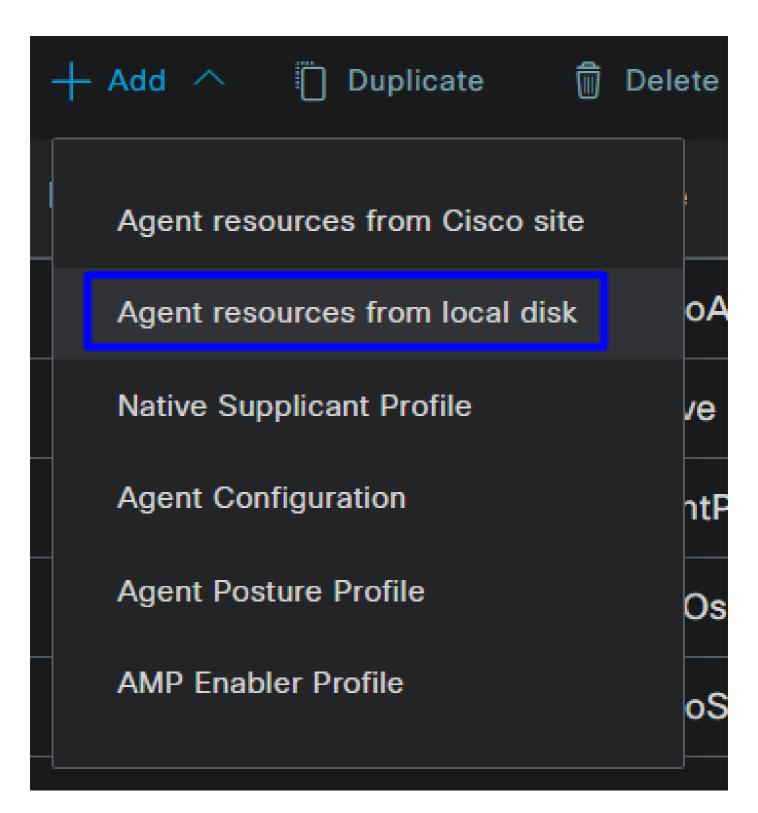

Step 2Download the compliance module

• Click on + Add > Agent resources from Cisco Site

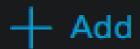

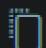

Duplicate

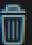

Dele

Agent resources from Cisco site

Agent resources from local disk

Native Supplicant Profile

Agent Configuration

Agent Posture Profile

AMP Enabler Profile

• Mark the checkbox for every compliance module needed and click Save

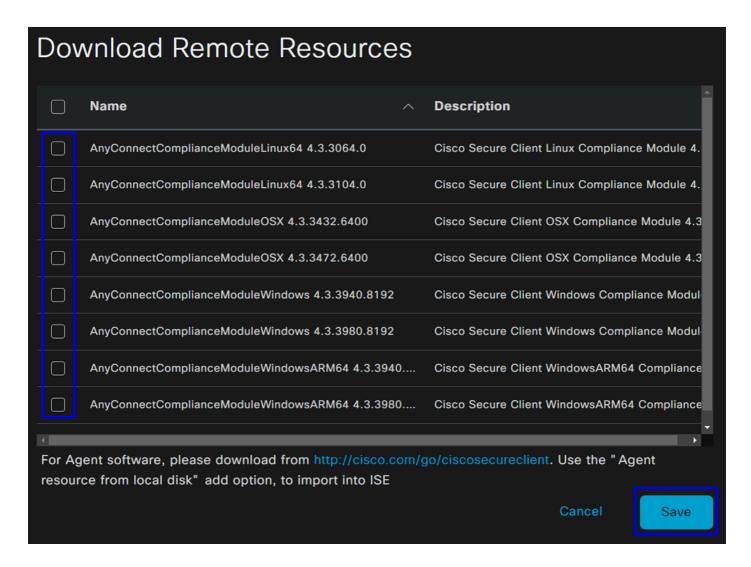

Step 3Configure the Agent Profile

• Click on + Add > Agent Posture Profile

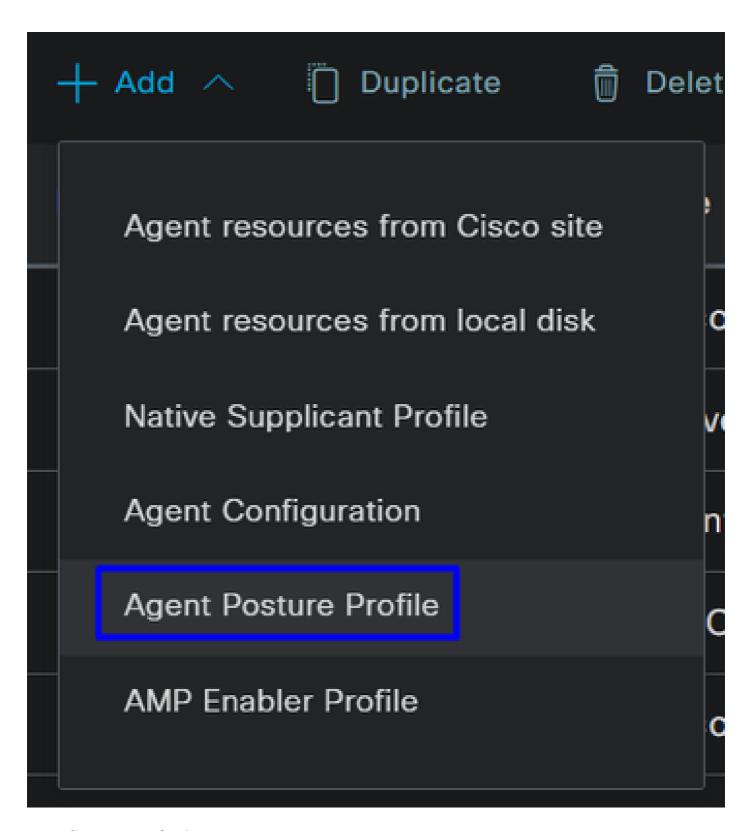

• Create a Name for the Posture Profile

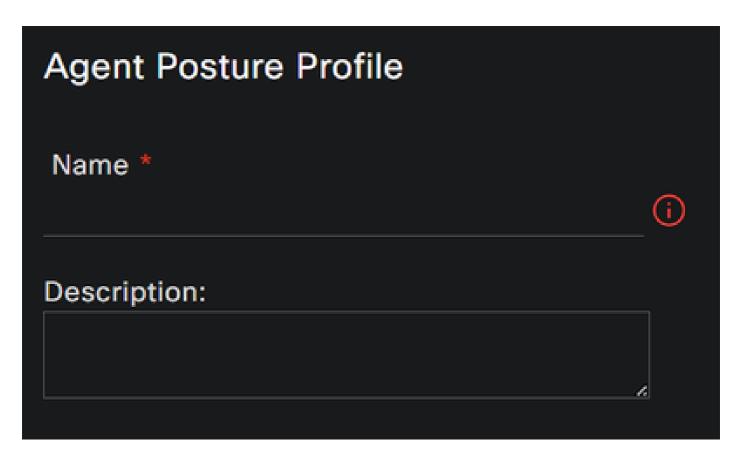

• Under Server name rules, put an \* and click Save after that

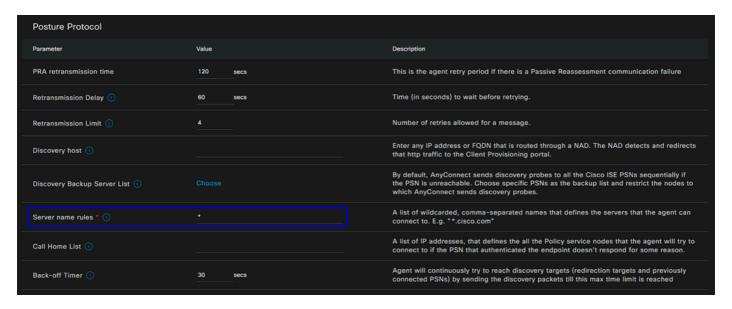

Step 4 Configure the Agent Configuration

• Click on + Add > Agent Configuration

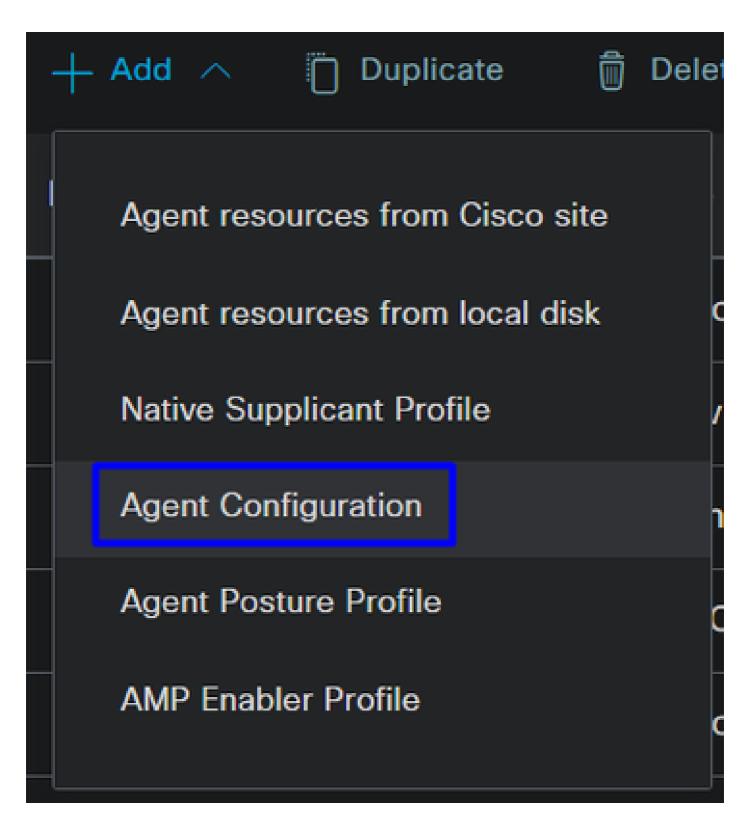

• After that, configure the next parameters:

| Agent Configuration > New Agent Configuration | ation                                 |
|-----------------------------------------------|---------------------------------------|
|                                               |                                       |
|                                               |                                       |
| * Select Agent Package:                       | CiscoSecureClientDesktopWindows 5.1 ∨ |
| * Configuration Name:                         |                                       |
| Description:                                  |                                       |
| Description Value Notes                       |                                       |
| * Compliance Module                           | CiscoSecureClientComplianceModuleW    |

| Cisco Secure Client Module Selection |               |  |  |
|--------------------------------------|---------------|--|--|
| ISE Posture                          |               |  |  |
| VPN                                  |               |  |  |
| Zero Trust Access                    |               |  |  |
| Network Access Manager               |               |  |  |
| Secure Firewall Posture              |               |  |  |
| Network Visibility                   |               |  |  |
| Umbrella                             |               |  |  |
| Start Before Logon                   |               |  |  |
| Diagnostic and Reporting Tool        |               |  |  |
|                                      |               |  |  |
|                                      |               |  |  |
| Profile Selection                    |               |  |  |
| * ISE Posture                        | 1.CSA_PROFILE |  |  |
| VPN                                  |               |  |  |
|                                      |               |  |  |

- Select Agent Package: Choose the package uploaded on the <u>Step1 Download and Upload Agent Resources</u>
- Configuration Name: Choose a name to recognize the Agent Configuration
- Compliance Module: Choose the Compliance Module downloaded on the <a href="Step2 Download the compliance">Step2 Download the compliance module</a>
- Cisco Secure Client Module Selection
  - ISE Posture: Mark the Checkbox
- Profile Selection
  - ISE Posture: Choose the ISE profile configured on the <u>Step3 Configure the Agent Profile</u>
- Click Save

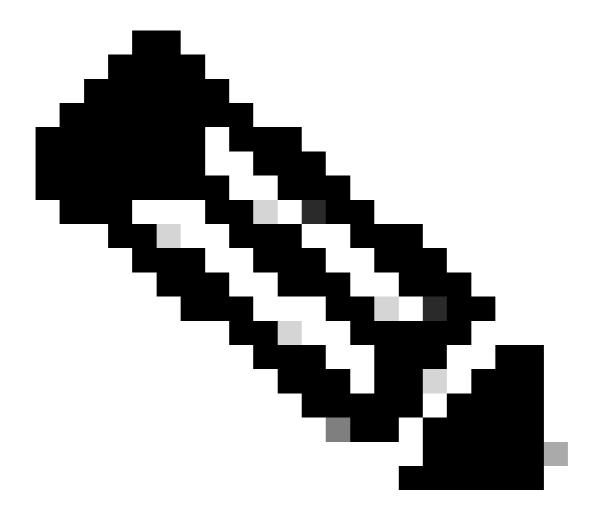

**Note**: It is recommended that each operating system, Windows, Mac OS, or Linux, has one Client Configuration independent.

# **Configure Client Provisioning Policy**

To enable the provisioning of the ISE posture and modules configured in the last step, you need to configure a policy to make the provisioning.

- Navigate to your ISE Dashboard
- Click on Work Center > Client Provisioning

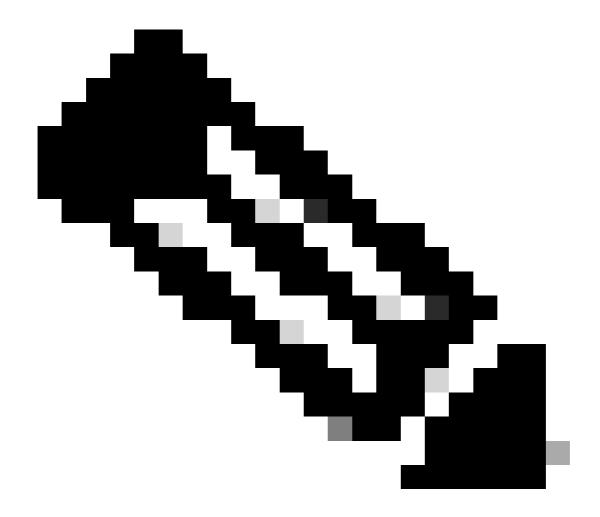

**Note**: It is recommended that each operating system, Windows, Mac OS, or Linux, has one Client Configuration Policy.

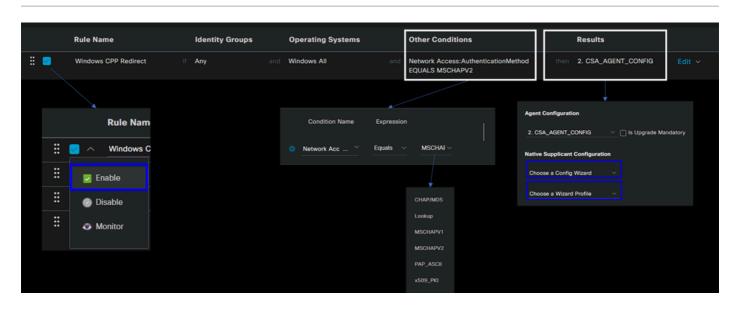

• Rule Name: Configure the name of the policy based on the device type and identity group selection to

have an easy way to identify each policy

- Identity Groups: Choose the identities you want to evaluate on the policy
- Operating Systems: Choose the operating system based on the agent package selected on the step, <u>Select Agent Package</u>
- Other Condition: Choose Network Access based on the Authentication MethodEQUALS to the method configured on the step, <u>Add RADIUS Group</u> or you can leave in blank
- Result: Choose the Agent Config configured on the <u>Step 4 Configure the Agent Configuration</u>
  - Native Supplicant Configuration: Choose Config Wizard and Wizard Profile
- Mark the policy as enabled if it is not listed as enabled on the checkbox.

## **Create the Authorization Profiles**

The authorization profile limits access to the resources depending on the users posture after the authentication pass. The authorization must be verified to determine which resources the user can access based on the posture.

| Authorization<br>Profile | Description                                                                            |
|--------------------------|----------------------------------------------------------------------------------------|
| Compliant                | User Compliant - Agent Installed - Posture Verified                                    |
| Unknown Compliant        | User Uknown Compliant - Redirect to install the agent - Posture Pending to be verified |
| DenyAccess               | User Non Compliant - Deny Access                                                       |

To configure the DACL, navigate to the ISE Dashboard:

- Click on Work Centers > Policy Elements > Downloadable ACLs
- Click on +Add
- Create the Compliant DACL

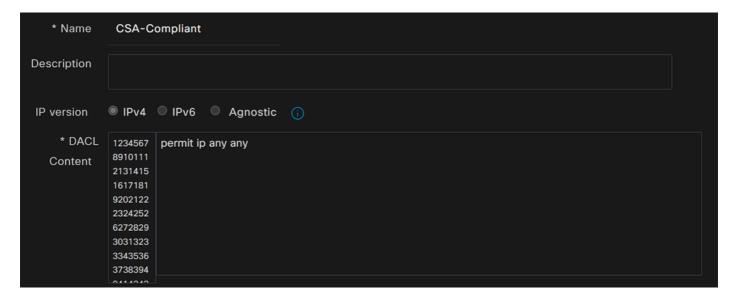

• Name: Add a name that makes reference to the DACL-Compliant

- IP version: Choose IPv4
- DACL Content: Create a Downloadable Access Control List (DACL) that gives access to all the resources of the network

permit ip any any

Click Save and create the Unknown Compliance DACL

- Click on Work Centers > Policy Elements > Downloadable ACLs
- Click on +Add
- Create the Unknown Compliant DACL

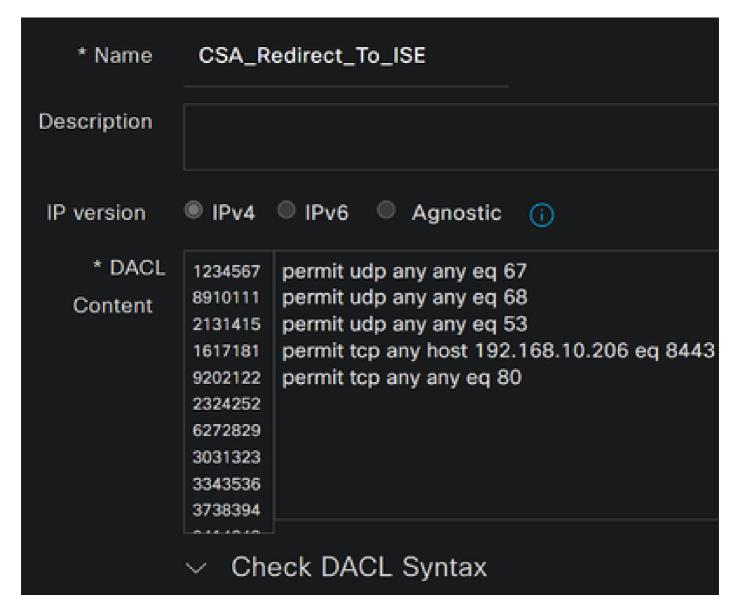

- Name: Add a name that makes reference to the DACL-Unknown-Compliant
- IP version: Choose IPv4
- DACL Content: Create a DACL that gives limited access to the network, DHCP, DNS, HTTP, and the provisioning portal over port 8443

```
permit udp any any eq 67
permit udp any any eq 68
permit udp any any eq 53
permit tcp any any eq 80
permit tcp any host 192.168.10.206 eq 8443
```

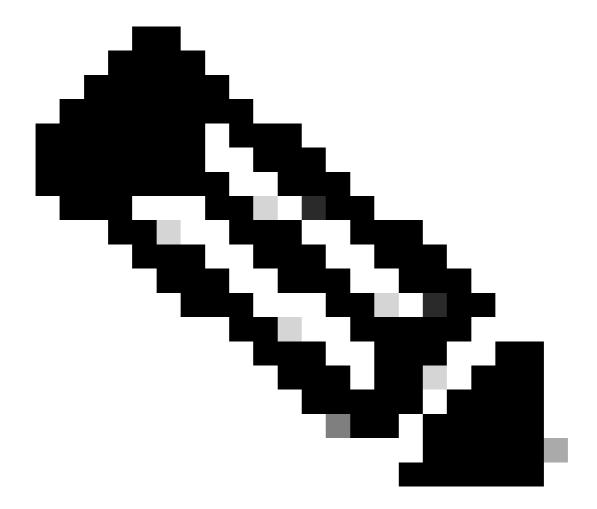

**Note**: In this scenario, the IP address 192.168.10.206 corresponds to the Cisco Identity Services Engine (ISE) server, and port 8443 is designated for the provisioning portal. This means that TCP traffic to the IP address 192.168.10.206 via port 8443 is permitted, facilitating access to the provisioning portal.

At this point, you have the required DACL to create the authorization profiles.

To configure the authorization profiles, navigate to the ISE Dashboard:

- Click on Work Centers > Policy Elements > Authorization Profiles
- Click on +Add
- Create the Compliant Authorization Profile

| Authorization Profile     |                 |
|---------------------------|-----------------|
| * Name                    | CSA-Compliant   |
| Description               |                 |
| * Access Type             | ACCESS_ACCEPT ~ |
| Network Device Profile    | Cisco 🗸 #       |
| Service Template          |                 |
| Track Movement            | □ i             |
| Agentless Posture         | i i             |
| Passive Identity Tracking |                 |

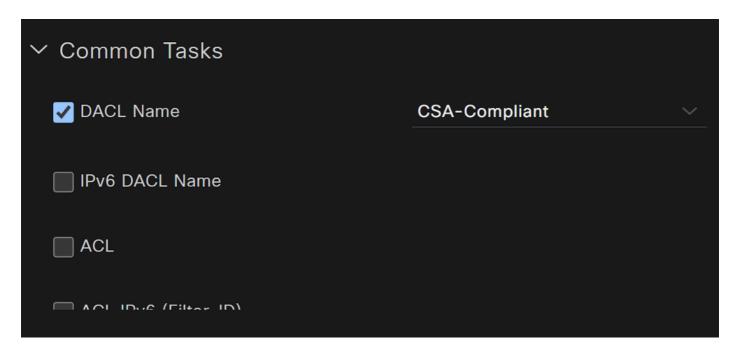

- Name: Create a name that makes reference to the compliant authorization profile
- Access Type: Choose ACCESS\_ACCEPT
- Common Tasks
  - DACL NAME: Choose the DACL configured on the step Compliant DACL

Click Save and create the Unknown Authorization Profile

- Click on Work Centers > Policy Elements > Authorization Profiles
- Click on +Add
- Create the Uknown Compliant Authorization Profile

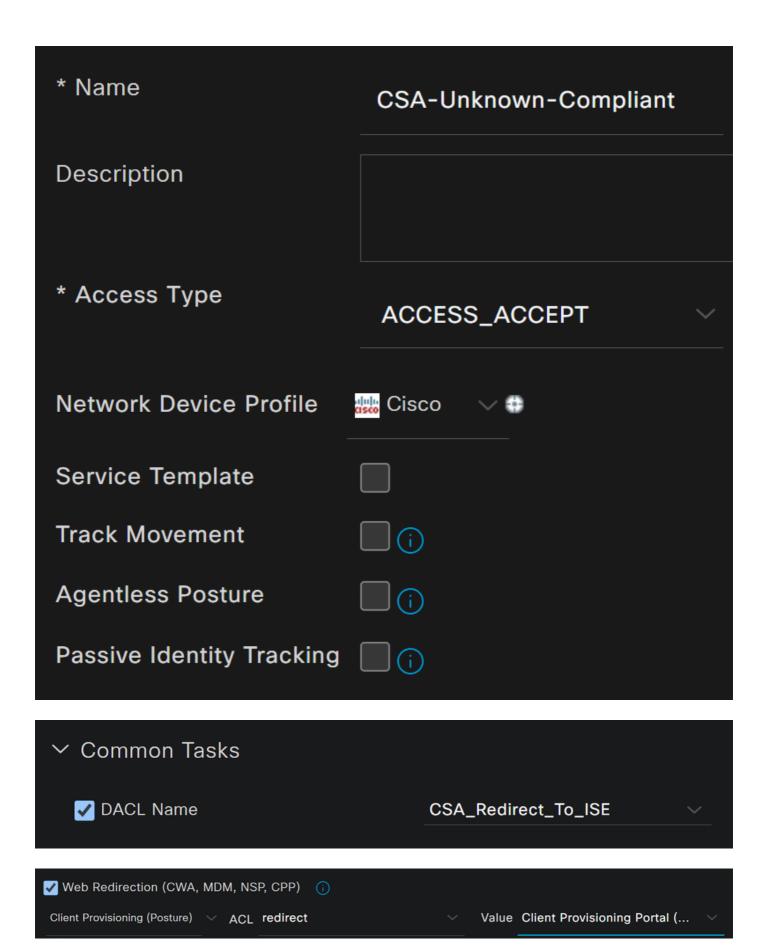

- Name: Create a name that makes reference to the unknown compliant authorization profile
- Access Type: Choose ACCESS\_ACCEPT
- Common Tasks

- DACL NAME: Choose the DACL configured on the step <u>Unknown Compliant DACL</u>
- Web Redirection (CWA,MDM,NSP,CPP)
  - Choose Client Provisioning (Posture)
  - ACL: Must be redirect
  - Value: Choose the default provisioning portal, or if you defined another, choose it

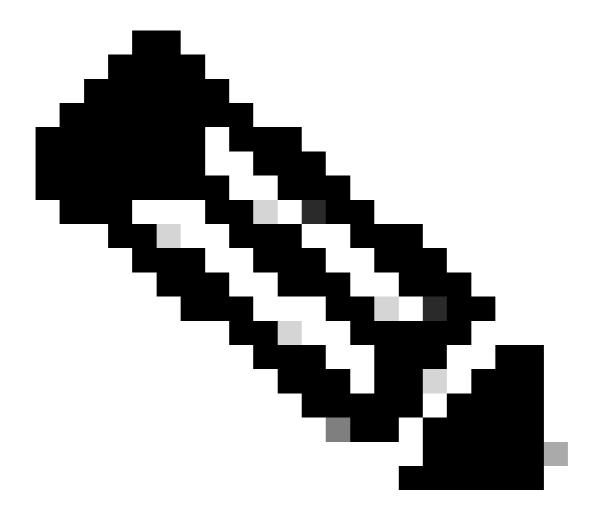

Note: The name for the redirection ACL on Secure Access for all the deployments is redirect.

After you define all of these values, you must have something similar under Attributes Details.

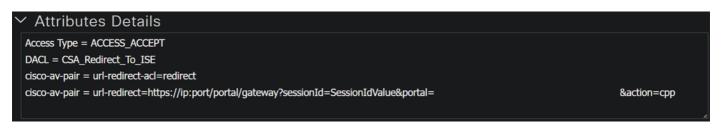

Click Save to end the configuration and continue with the next step.

# **Configure Posture Policy Set**

These three policies you create are based on the authorization profiles you configured; for DenyAccess, you do not need to create another one.

| Policy Set - Authorization | Authorization Profile                    |
|----------------------------|------------------------------------------|
| Compliant                  | Authorization Profile - Compliant        |
| Unknown Compliant          | Authorization Profile - Uknown Compliant |
| Non Compliant              | <u>DenyAccess</u>                        |

Navigate to your ISE Dashboard

- Click on Work Center > Policy Sets
- Click on the> to access to the policy that you have created

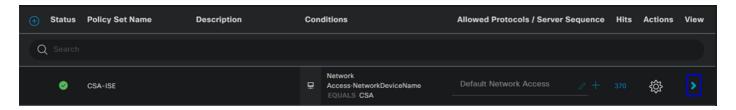

• Click on the Authorization Policy

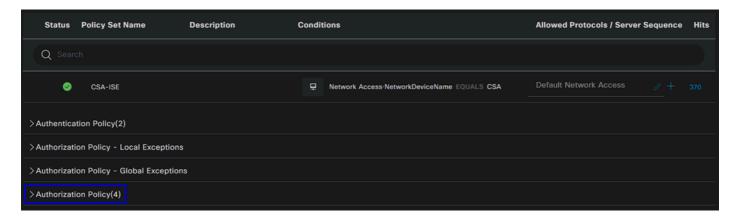

• Create the next three policies in the next order:

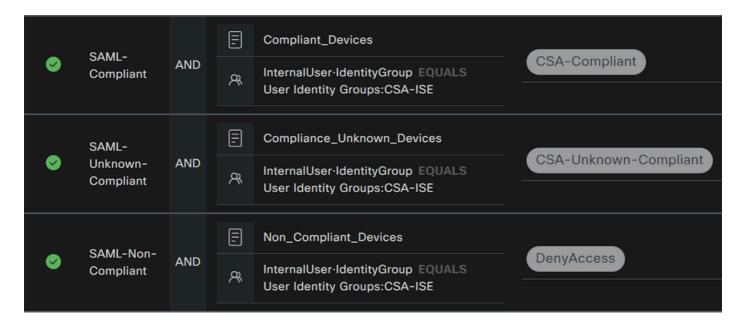

• Click on + to define the CSA-Compliance policy :

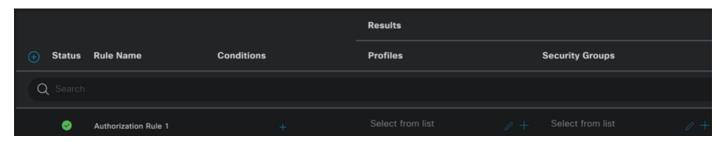

- For the next step, change the Rule Name, Conditions and Profiles
- When setting the Name configure a name to CSA-Compliance
- To configure the Condition, click on the +
- Under Condition Studio, you find the information:

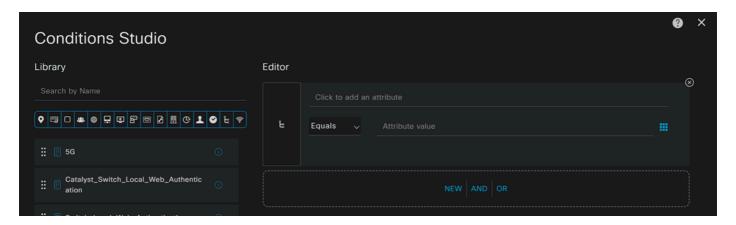

- 1. To create the condition, search for compliant
- 2. You must have displayed Compliant\_Devices
- 3. Drag and drop under the Editor
- 4. Click under the Editor in New
- 5. Click on the Identity Group icon
- 6. Choose Internal User Identity Group
- 7. Under Equals, choose the User Identity Group that you want to match
- 8. Click Use

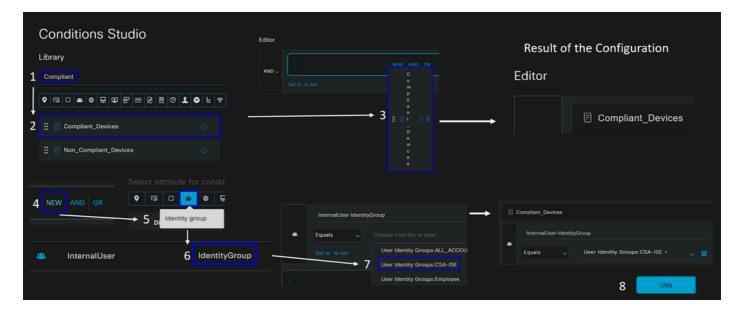

• As a result, you have the next image

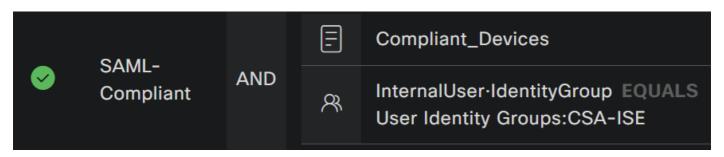

• Under Profile click under the drop-down button and choose the complaint authorization profile configured on the step, Compliant Authorization Profile

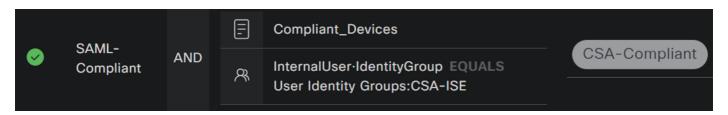

Now you have configured the Compliance Policy Set.

• Click on + to define the CSA-Unknown-Compliance policy :

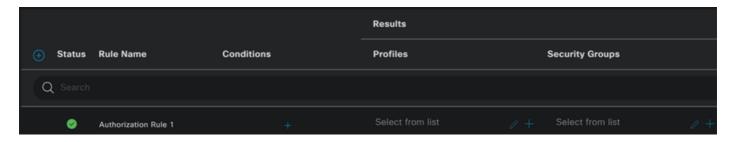

- For the next step, change the Rule Name, Conditions and Profiles
- When setting the Name configure a name to CSA-Unknown-Compliance
- To configure the Condition, click on the +
- Under Condition Studio, you find the information:

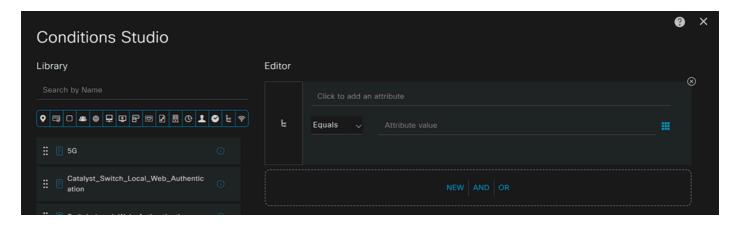

- 1. To create the condition, search for compliance
- 2. You must have displayed Compliant\_Unknown\_Devices
- 3. Drag and drop under the Editor
- 4. Click under the Editor in New
- 5. Click on the Identity Group icon
- 6. Choose Internal User Identity Group
- 7. Under Equals, choose the User Identity Group that you want to match
- 8. Click Use

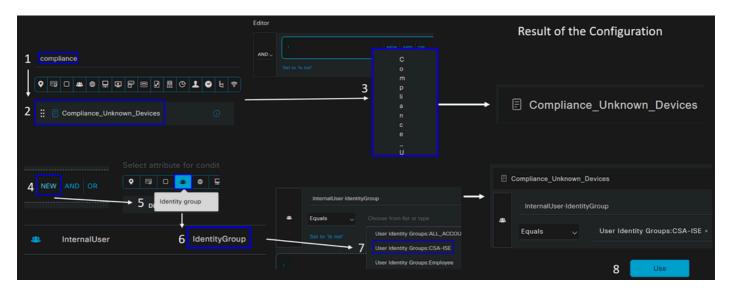

• As a result, you have the next image

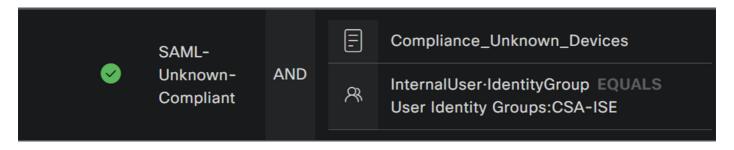

• Under Profile click under the drop-down button and choose the complaint authorization profile configured on the step, <u>Unknown Compliant Authorization Profile</u>

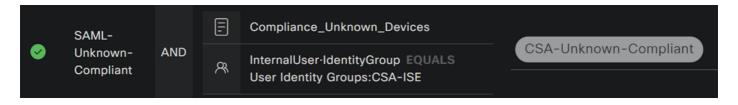

Now you have configured the Unknown Compliance Policy Set.

• Click on + to define the CSA- Non-Compliant policy:

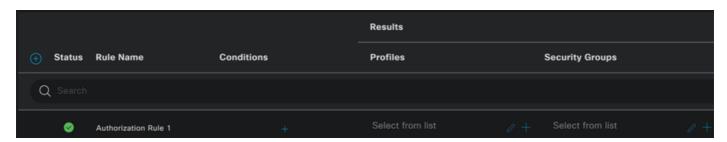

- For the next step, change the Rule Name, Conditions and Profiles
- When setting the Name configure a name to CSA-Non-Compliance
- To configure the Condition, click on the +
- Under Condition Studio, you find the information:

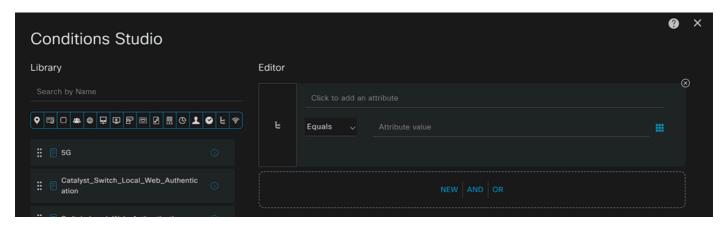

- 1. To create the condition, search for non
- 2. You must have displayed Non\_Compliant\_Devices
- 3. Drag and drop under the Editor
- 4. Click under the Editor in New
- 5. Click on the Identity Group icon
- 6. Choose Internal User Identity Group
- 7. Under Equals, choose the User Identity Group that you want to match
- 8. Click Use

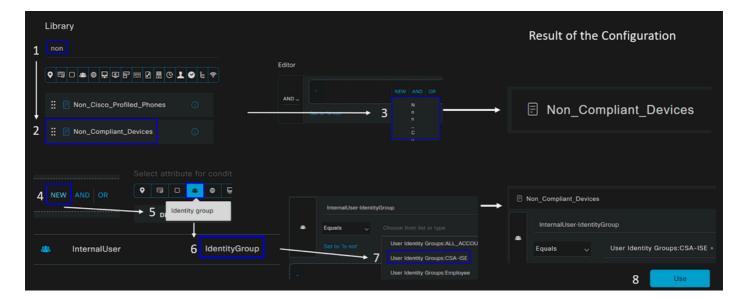

• As a result, you have the next image

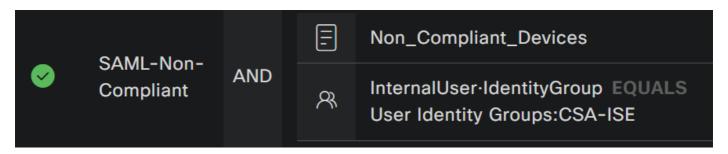

• Under Profile click under the drop-down button and choose the complaint authorization profile DenyAccess

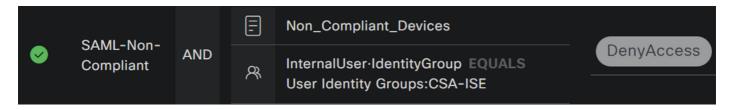

Once you end the configuration of the three profiles, you are ready to test your integration with posture.

# Verify

# **Posture Validation**

## **Connection on the Machine**

Connect to your FQDN RA-VPN domain provided on Secure Access via Secure Client.

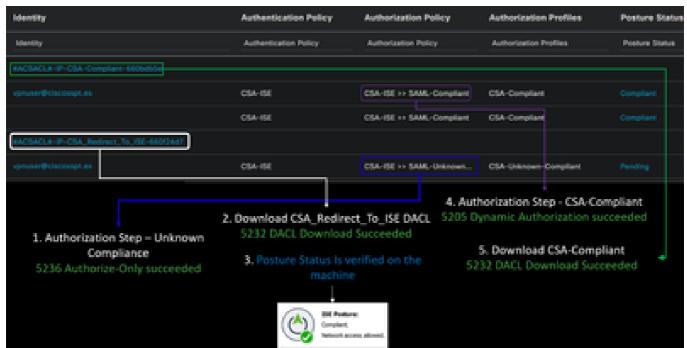

**Note**: No ISE Module must be installed for this step.

1. Connect using Secure Client.

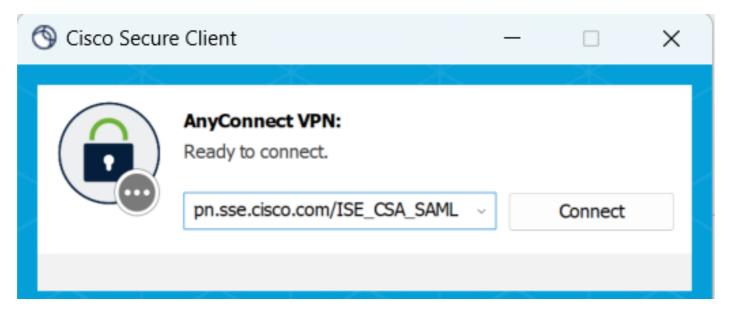

2. Provide the credentials to authenticate via Duo.

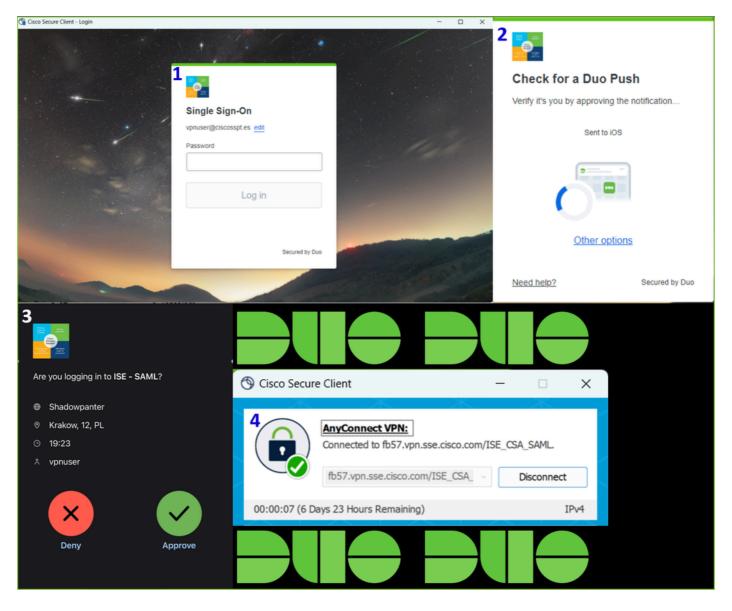

3. At this point, you get connected to the VPN, and mostly probably, you get redirected to ISE; if not, you can try navigating to http:1.1.1.1.

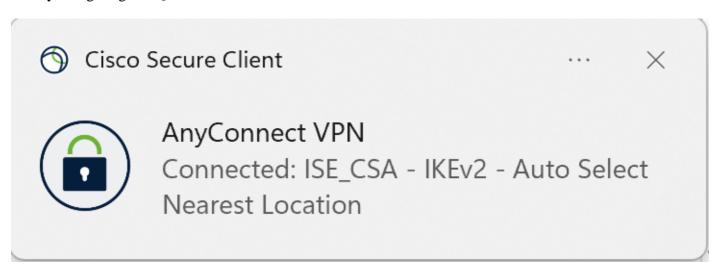

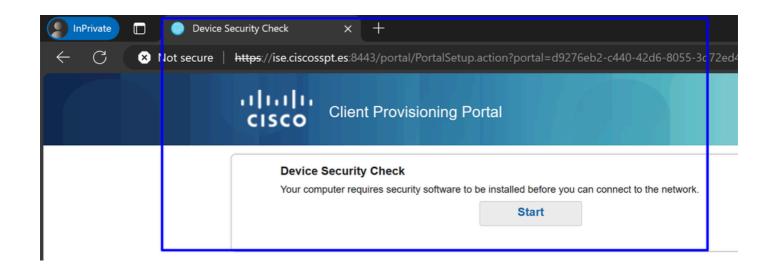

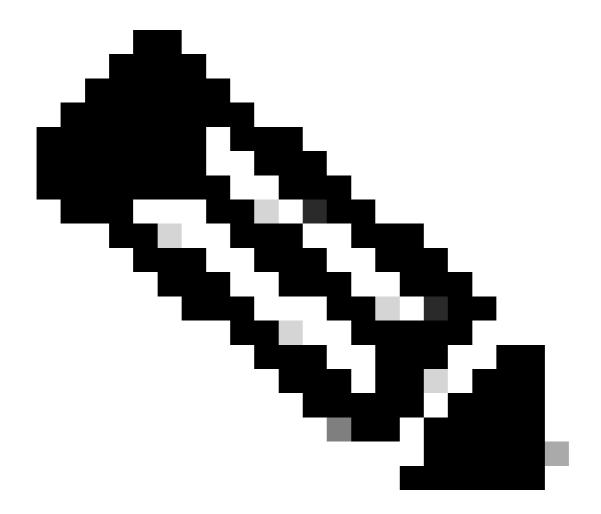

**Note**: At this point you are falling under the authorization - policy set <u>CSA-Unknown-Compliance</u> because you do not have the ISE Posture Agent installed on the machine, and you get redirected to the ISE Provisioning Portal to install the agent.

### **Device Security Check**

Your computer requires security software to be installed before you can connect to the network.

9 Detecting if Agent is installed and running..

5. Click on + This is my first time here.

# **Device Security Check**

Your computer requires security software to be installed before you can connect to the network.

# + This is my first time here + Remind me what to do next

6. Click on Click here to download and install agent

# + This is my first time here

- You must install Agent to check your device before accessing the network. Click here to download and install Agent
- After installation, Agent will automatically scan your device before allowing you access to the network.
- You have 4 minutes to install and for the system scan to complete.

Tip: Leave Agent running so it will automatically scan your device and connect you faster next time you access this network.

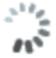

You have 4 minutes to install and for the compliance check to complete

7. Install the agent

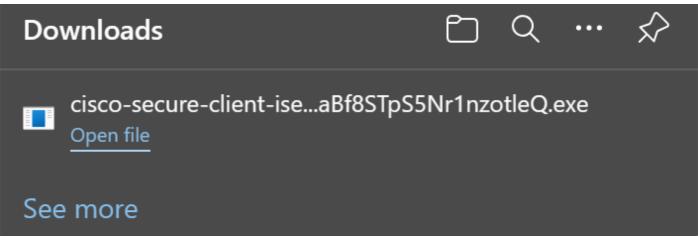

Network Setup Assistant

Installation is completed.

Quit

(c) 2022-2024 Cisco Systems, Inc. Cisco, Cisco Systems and Cisco Systems logo are registered trademarks of Cisco Systems, Inc and/or its affiliates in the U.S. and certain other countries.

8. After you install the agent, the ISE Posture begins verifying the machines current posture. If the policy requirements are not met, a pop-up appears to guide you towards compliance.

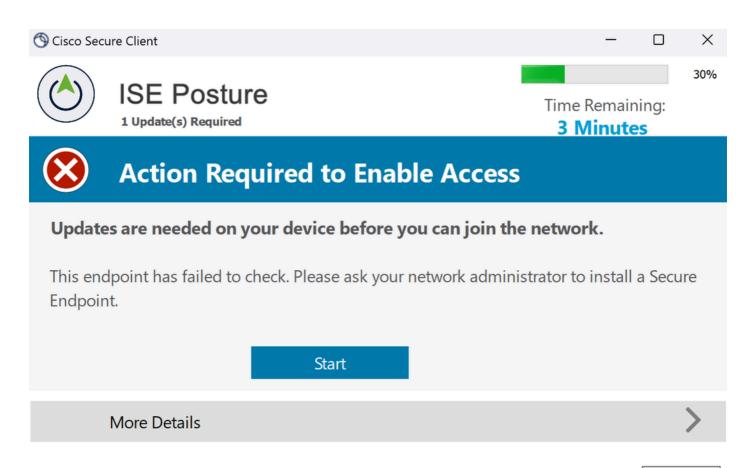

Cancel

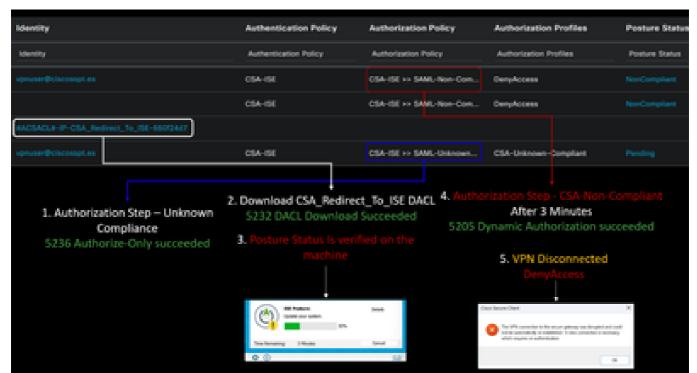

**Note**: If you Cancel or the remaining time ends, you automatically become non-compliant, fall under the authorization policy set <u>CSA-Non-Compliance</u>, and immediately get disconnected from the VPN.

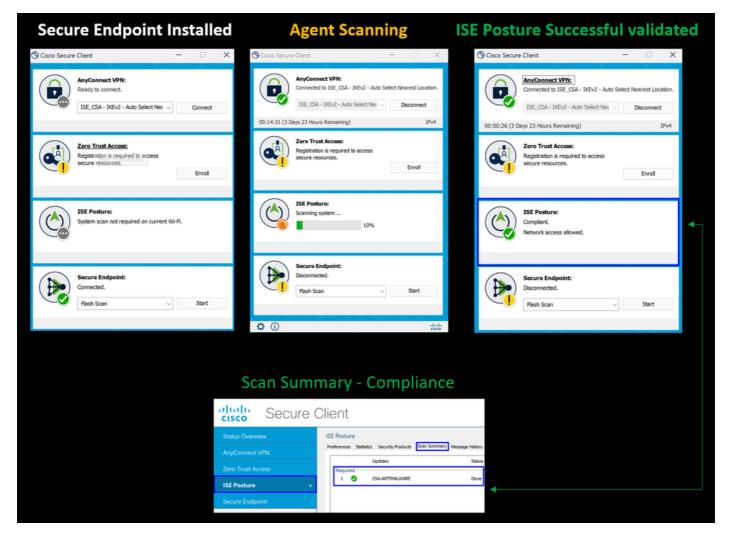

10. After the agent verifies the machine is in compliance, your posture changes to be on complaint and give access to all the resources on the network.

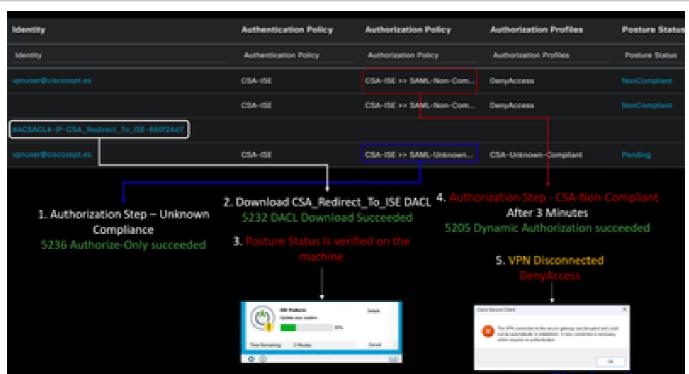

**Note**: After you become compliant, you fall under the authorization policy set <u>CSA-Compliance</u>,

and you immediately have access to all your network resources.

# **How to Verify Logs in ISE**

To verify the authentication outcome for a user, you have two examples of compliance and non-compliance. To review it in ISE, adhere to these instructions:

- Navigate to your ISE Dashboard
- Click on Operations > Live Logs

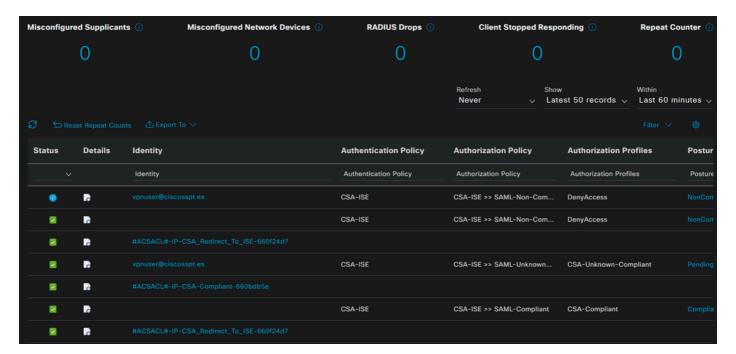

The next tho scenario demonstrates how successful compliance and Non-Compliance events are displayed under Live Logs:

#### **Compliance**

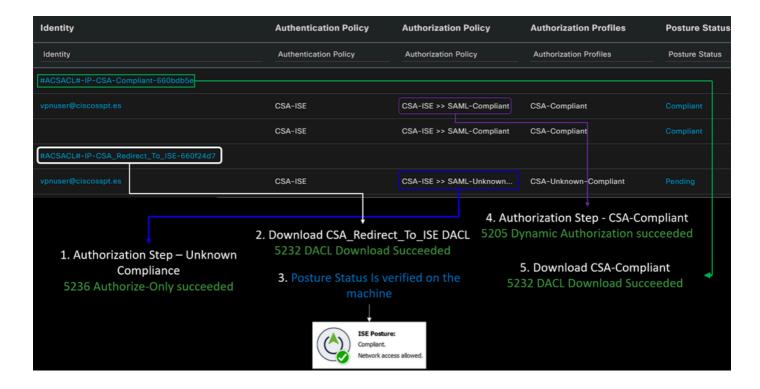

#### **Non-Compliance**

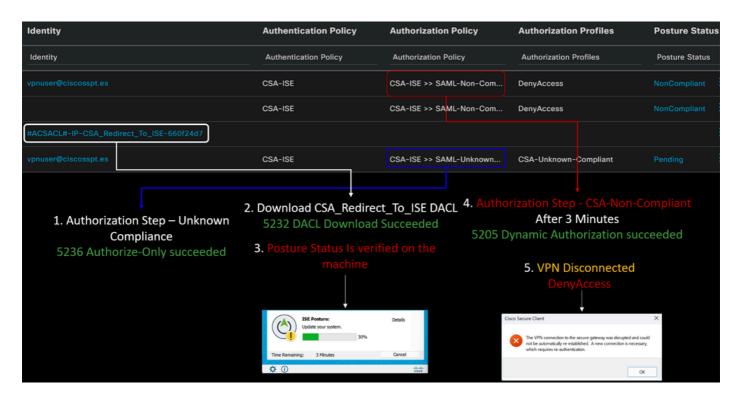

## First Steps with Secure Access and ISE Integration

In the next example, Cisco ISE is under network 192.168.10.0/24, and the configuration of the networks reachable through the tunnel needs to be added under the tunnel configuration.

Step 1: Verify your Tunnel configuration:

To verify this, please navigate to your <u>Secure Access Dashboard</u>.

• Click on Connect > Network Connections

HomeFTD Europe (Germany) sse-euc-1-1-0 1 sse-euc-1-1-1

• Under summary, verify the tunnel has configured the address space where your Cisco ISE is:

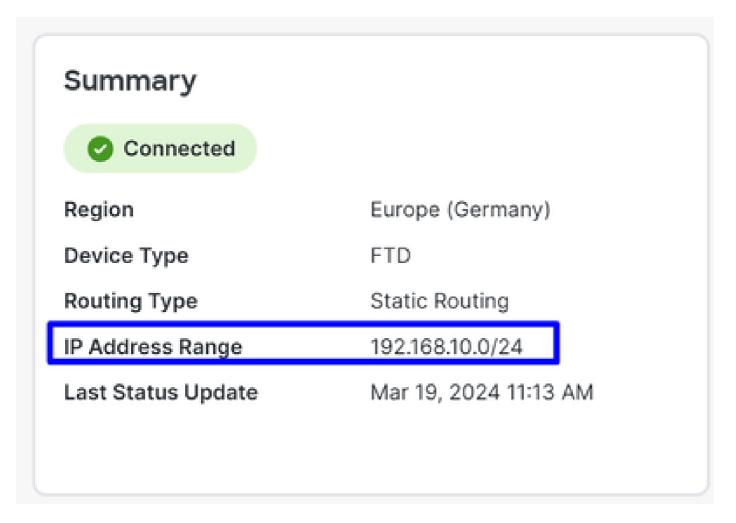

Step 2: Permit the traffic on your firewall.

To permit Secure Access to use your ISE device for Radius authentication, you need to have configured a rule from Secure Access to your network with the Radius ports required:

| Rule                                       | Source                | Destination                    | Destination Port                                       |
|--------------------------------------------|-----------------------|--------------------------------|--------------------------------------------------------|
| ISE to Secure Access  Management Pool      | ISE_Server            | Management IP Pool<br>(RA-VPN) | COA UDP 1700 (Default Port)                            |
| Secure Access Management IP<br>Pool to ISE | Management IP<br>Pool | ISE_Server                     | Authentication, Authorization  UDP 1812 (Default Port) |

|                                                 |                  |            | Accounting UDP 1813 (Default Port)          |
|-------------------------------------------------|------------------|------------|---------------------------------------------|
| Secure Access Endpoint IP Pool to ISE           | Endpoint IP Pool | ISE_Server | Provisioning Portal TCP 8443 (Default Port) |
| Secure Access Endpoint IP Pool to<br>DNS SERVER | Endpoint IP Pool | DNS Server | DNS UDP and TCP 53                          |

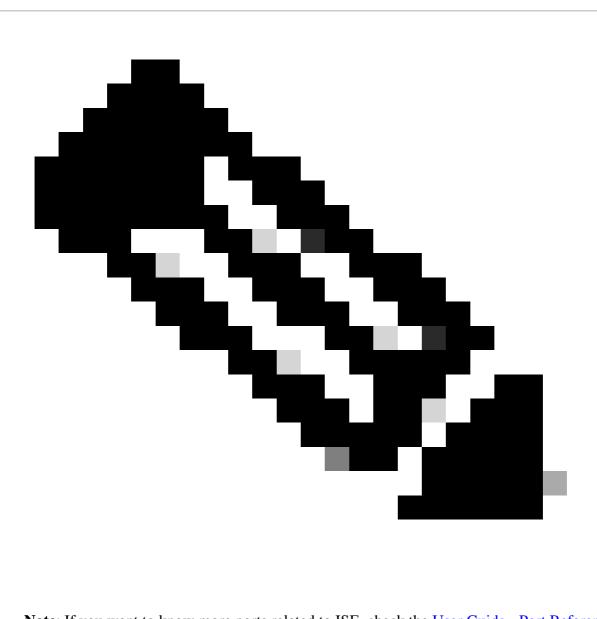

**Note**: If you want to know more ports related to ISE, check the <u>User Guide - Port Reference</u>.

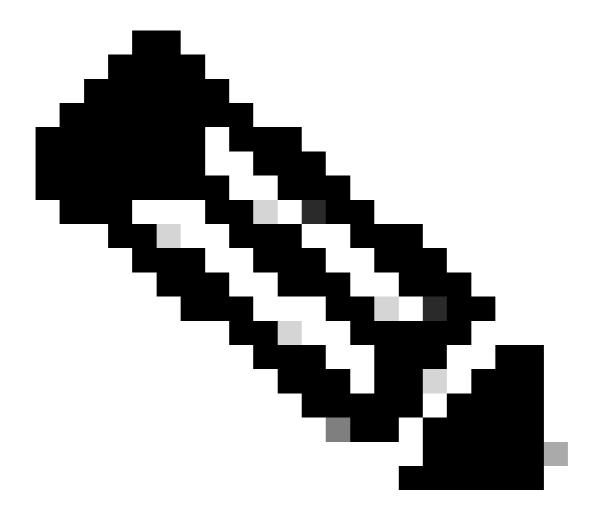

**Note**: A DNS Rule is needed if you have configured your ISE to be discovered through a name, such as ise.ciscosspt.es

#### **Management Pool and Endpoint IP Pools**

To verify your Management and Endpoint IP Pool, navigate to your **Secure Access Dashboard**:

- Click on Connect > End User Connectivity
- Click on Virtual Private Network
- Under Manage IP Pools
- Click on Manage

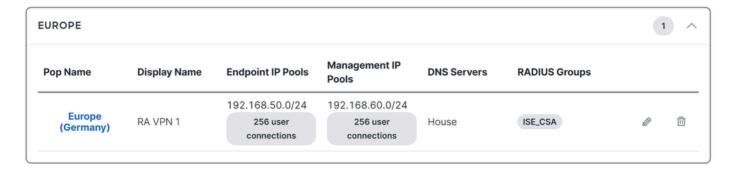

Step3: Verify your ISE is configured under Private Resources

To permit the users connected through the VPN to navigate to ISE Provisioning Portal, you need to be sure you have configured your device as a Private Resource to provide access, which is used to permit the autoprovisioning of the ISE Posture Module through the VPN.

To verify that you have ISE configured correctly, navigate to your <u>Secure Access Dashboard</u>:

- Click on Resources > Private Resources
- Click the ISE Resource

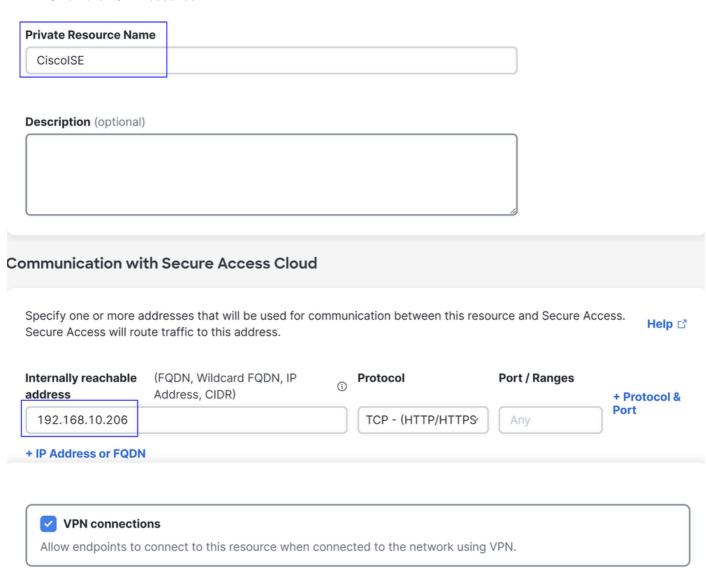

If needed, you can restrict the rule to the provisioning portal port (8443).

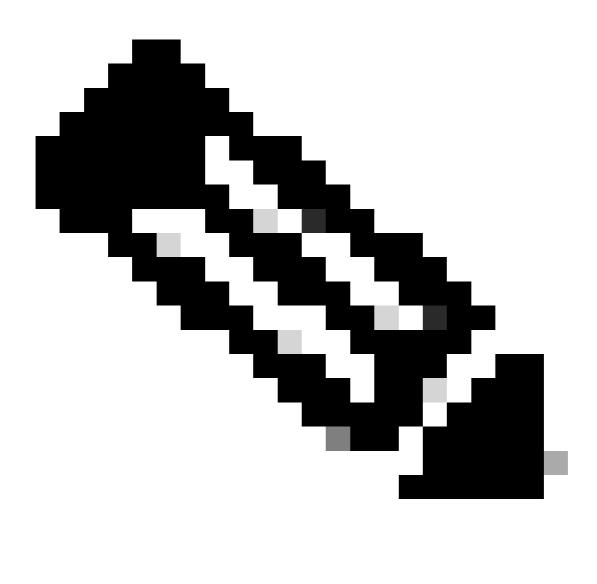

Note: Be sure you have marked the checkbox for VPN connections.

#### **Step4**: Permit ISE Access Under the Access Policy

To permit the users connected through the VPN to navigate to ISE Provisioning Portal, you need to be sure you have configured an Access Policy to permit the users configured under that rule to access the Private Resource configured in Step3.

To verify that you have ISE configured correctly, navigate to your <u>Secure Access Dashboard</u>:

- Click on Secure > Access Policy
- Click the rule configured to permit access to the VPN users to ISE

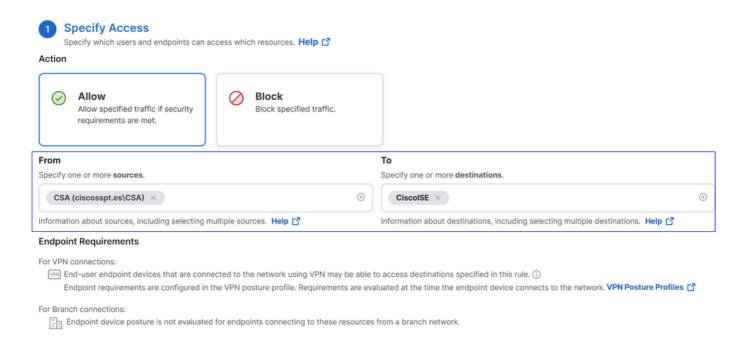

### **Troubleshoot**

### **How to Download ISE Posture Debug Logs**

To download ISE Logs to verify an issue related to posture, please proceed with the next steps:

- Navigate to your ISE Dashboard
- Click on Operations > Troubleshoot > Debug Wizard

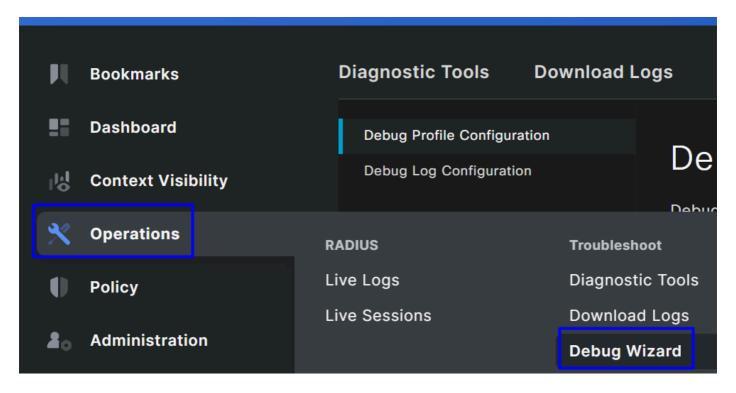

• Click on Debug Profile Configuration

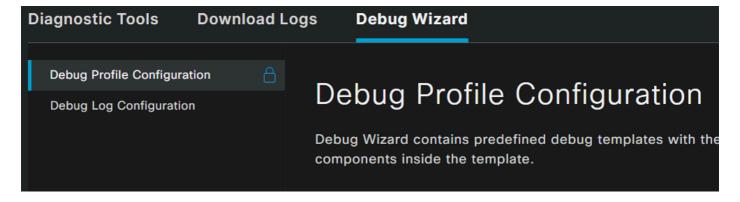

• Mark the checkbox for Posture > Debug Nodes

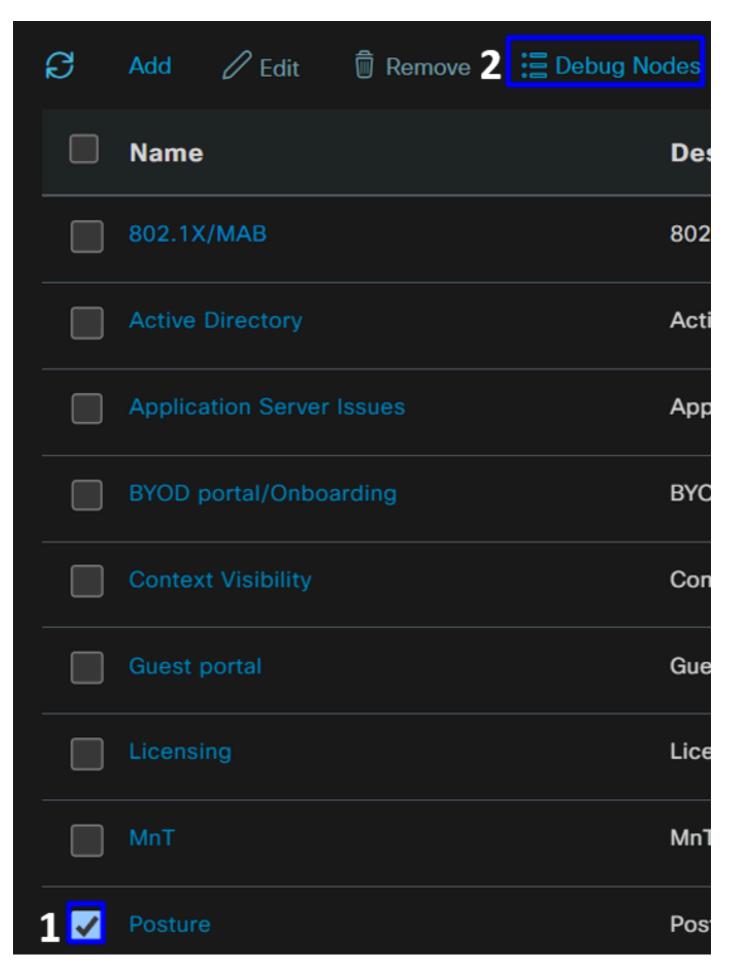

• Mark the checkbox for the ISE nodes on which you are to enable debug mode to troubleshoot your problem

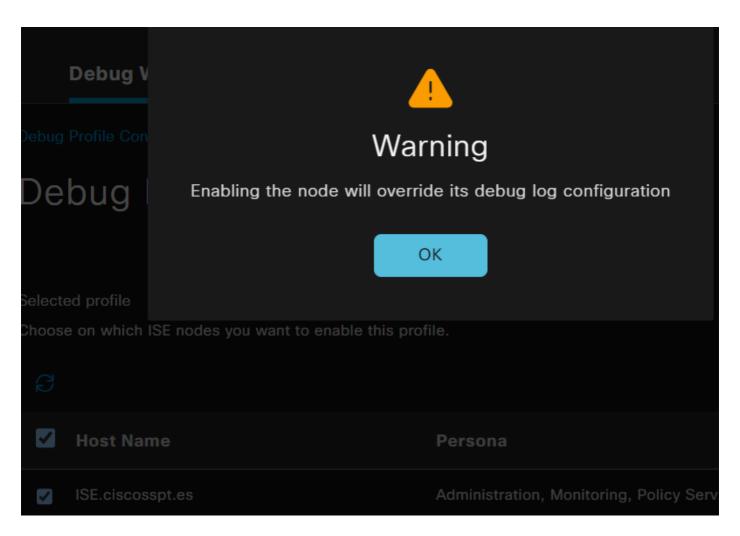

• Click Save

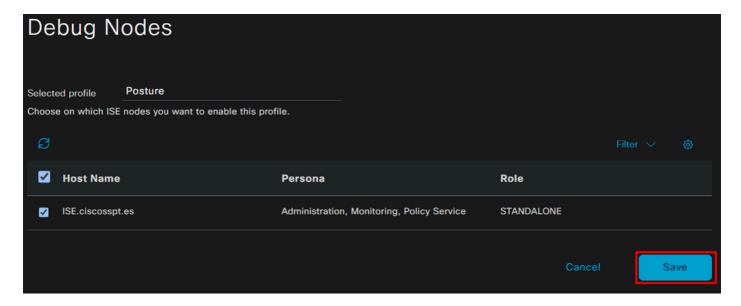

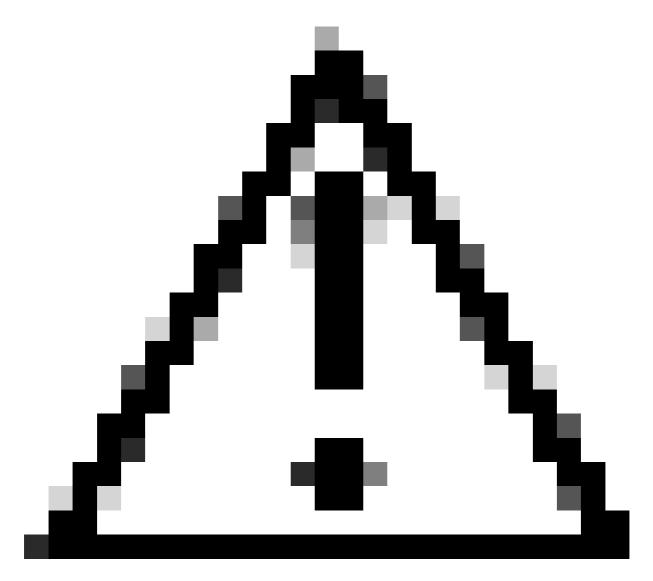

Caution: After this point, you must start reproducing your issue; the debug logs can affect the performance of your device.

After you get the issue reproduced, proceed with the next steps:

- Click on Operations > Download Logs
- Choose the node from where you want to take the logs

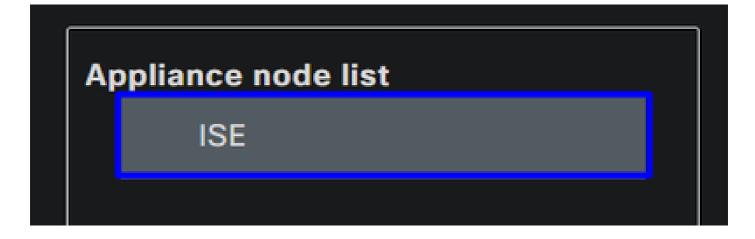

• Under Support Bundle, choose the next options:

| Support Bundle Debug Logs                                                                                 |         |  |  |  |  |
|----------------------------------------------------------------------------------------------------|---------|--|--|--|--|
|                                                                                                    |         |  |  |  |  |
| Include full configuration database (i)                                                                   |         |  |  |  |  |
| Include debug logs (i)                                                                                    |         |  |  |  |  |
| Include local logs (i)                                                                                    |         |  |  |  |  |
| Include core files (i)                                                                                    |         |  |  |  |  |
| Include monitoring and reporting logs (i)                                                                 |         |  |  |  |  |
| Include system logs (i)                                                                                   |         |  |  |  |  |
| Include policy configuration (i)                                                                          |         |  |  |  |  |
| Include policy cache (i)                                                                                  |         |  |  |  |  |
| From Date                                                                                                 |         |  |  |  |  |
| (mm/dd/yyyy)                                                                                              |         |  |  |  |  |
| To Date                                                                                                   |         |  |  |  |  |
| (mm/dd/yyyy)                                                                                              |         |  |  |  |  |
| * Note: Output from the 'show tech-support' CLI command will be included along with the selected entries. |         |  |  |  |  |
| ✓ Support Bundle - Encryption                                                                             |         |  |  |  |  |
| O Public Key Encryption (i)                                                                               |         |  |  |  |  |
| Shared Key Encryption (1)                                                                                 |         |  |  |  |  |
| * Encryption key                                                                                          |         |  |  |  |  |
| Create Support                                                                                            | Rundle  |  |  |  |  |
| * Re-Enter Encryption key                                                                                 | Dullule |  |  |  |  |

- Include debug logs
- Under Support Bundle Encryption
  - Shared Key Encryption
    - Fill Encryption key and Re-Enter Encryption key
- Click Create Support Bundle
- Click Download

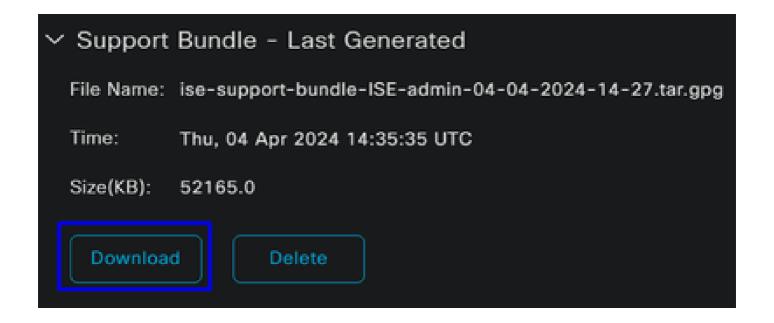

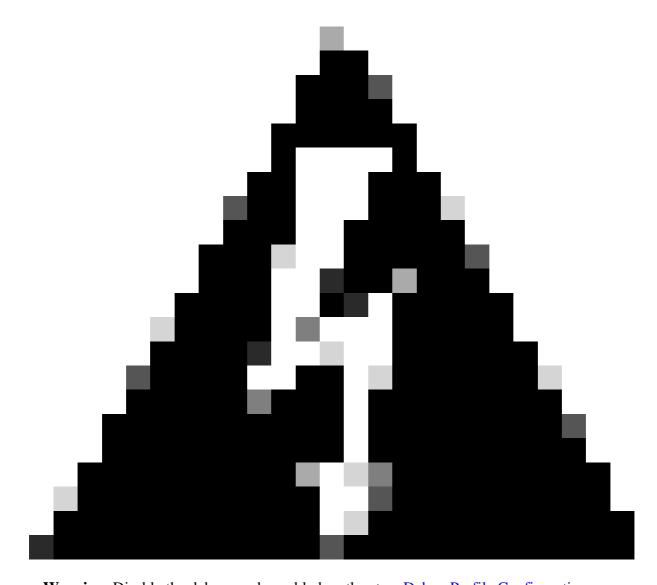

Warning: Disable the debug mode enabled on the step, <u>Debug Profile Configuration</u>

# **How to Verify Secure Access Remote Access Logs**

Navigate to your Secure Access Dashboard:

• Click on Monitor > Remote Access Logs

| 100 Events                        |                                |                     |                     |
|-----------------------------------|--------------------------------|---------------------|---------------------|
| User                              | Connection Event               | Event Details       | Internal IP Address |
| ♣ vpn user (vpnuser@ciscosspt.es) | <ul><li>Disconnected</li></ul> | User Requested      | 192.168.50.129      |
| vpn user (vpnuser@ciscosspt.es)   | <ul><li>Disconnected</li></ul> | Unknown             | 192.168.50.130      |
| vpn user (vpnuser@ciscosspt.es)   | Connected                      |                     | 192.168.50.130      |
| vpn user (vpnuser@ciscosspt.es)   | Connected                      |                     | 192.168.50.129      |
| vpn user (vpnuser@ciscosspt.es)   | Disconnected                   | User Requested      | 192.168.50.1        |
| vpn user (vpnuser@ciscosspt.es)   | <ul><li>Disconnected</li></ul> | Unknown             | 192.168.50.1        |
| vpn user (vpnuser@ciscosspt.es)   | Connected                      |                     | 192.168.50.1        |
| Unknown Identity                  | Failed                         | AUTHORIZATION-CHECK |                     |

## **Generate DART Bundle on Secure Client**

To generate DART Bundle on your machine, verify the next article:

Cisco Secure Client Diagnostic and Reporting Tool (DART)

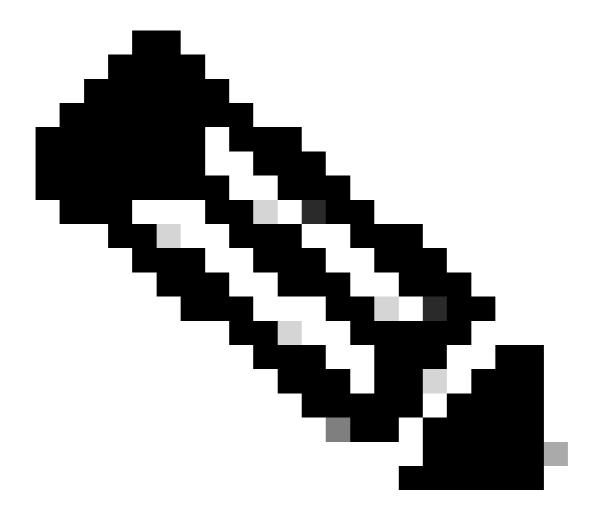

**Note**: Once you have collected the logs indicated in the troubleshooting section, please open a case with **TAC** to proceed with the analysis of the information.

# **Related Information**

- Cisco Technical Support & Downloads
- Secure Access Documentation and User Guide
- Cisco Secure Client Software Download
- Cisco Identity Services Engine Administrator Guide, Release 3.3